# ČESKÉ VYSOKÉ UČENÍ TECHNICKÉ V PRAZE

# FAKULTA STAVEBNÍ

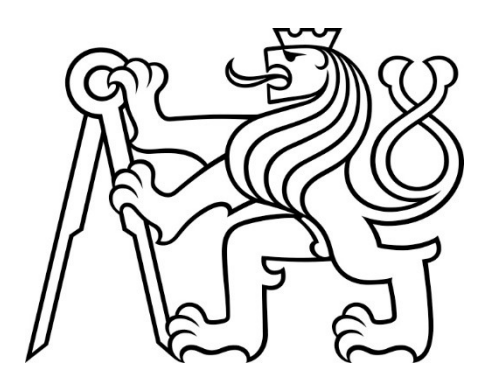

BAKALÁŘSKÁ PRÁCE

2023

ANETA FALOUTOVÁ

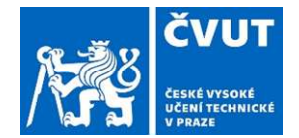

# ZADÁNÍ BAKALÁŘSKÉ PRÁCE

#### I. OSOBNÍ A STUDIJNÍ ÚDAJE

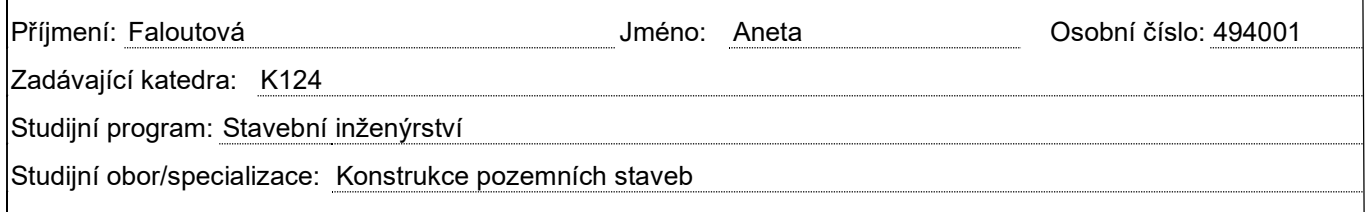

#### II. ÚDAJE K BAKALÁŘSKÉ PRÁCI

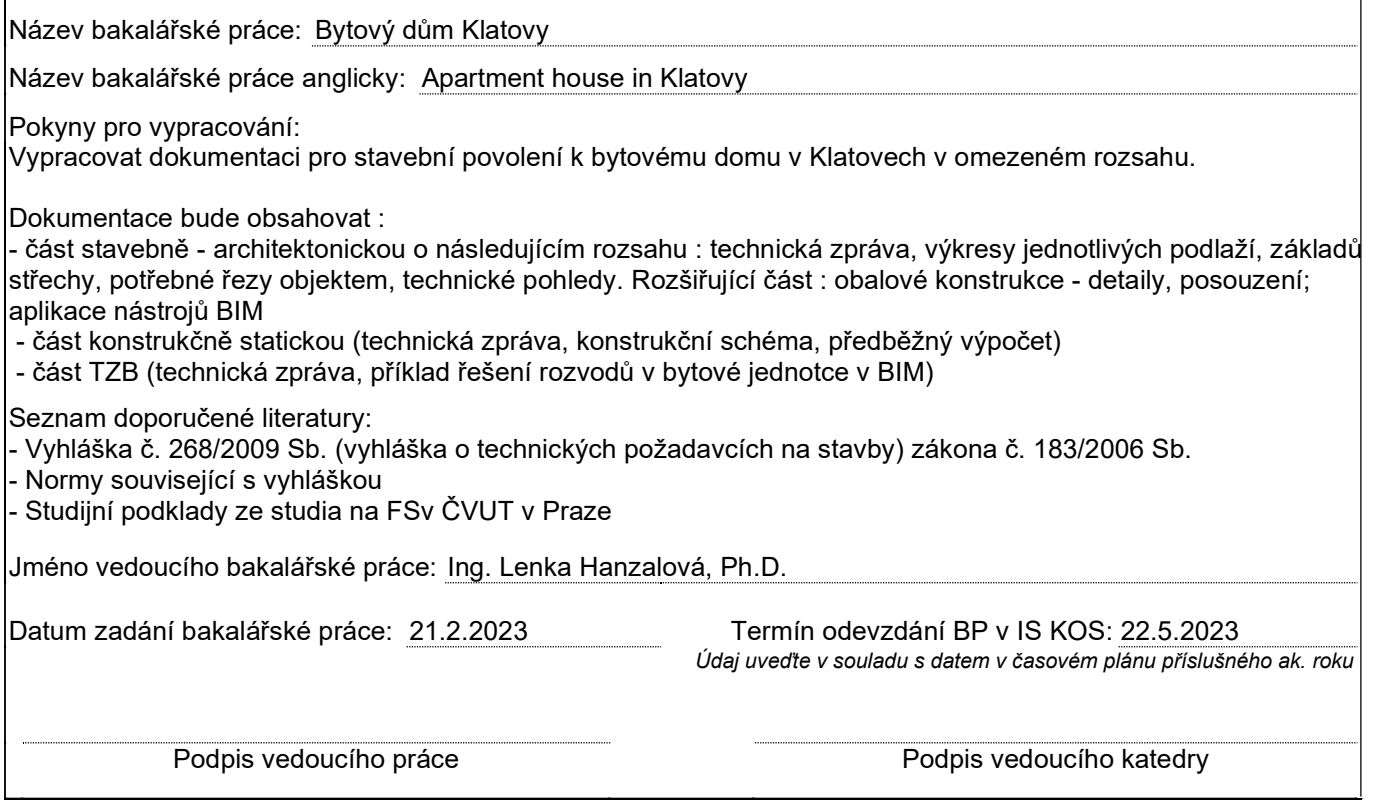

#### III. PŘEVZETÍ ZADÁNÍ

Beru na vědomí, že jsem povinen vypracovat bakalářskou práci samostatně, bez cizí pomoci, s výjimkou poskytnutých konzultací. Seznam použité literatury, jiných pramenů a jmen konzultantů je nutné uvést v bakalářské práci a při citování postupovat v souladu s metodickou příručkou ČVUT "Jak psát vysokoškolské závěrečné práce" a metodickým pokynem ČVUT "O dodržování etických principů při přípravě vysokoškolských závěrečných prací".

Datum převzetí zadání **Podpis studenta**(ky)

### Čestné prohlášení

Prohlašuji, že jsem bakalářskou práci na téma Bytový dům Klatovy zpracovala samostatně za použití uvedené literatury a pramenů.

Dále prohlašuji, že nemám závažný důvod proti užití tohoto školního díla ve smyslu § 60 zákona č. 121/2000 Sb., o právu autorském, o právech souvisejících s právem autorským a o změně některých zákonů (autorský zákon).

V Praze dne …

Aneta Faloutová

.……….……….…………………………………

## Poděkování

Děkuji Ing. Lence Hanzalové, Ph.D. za její odborné vedení a užitečné rady při zpracování bakalářské práce Poděkování patří též Ing. Renátě Hoďánkové za pomoc při zpracování problematiky BIM.

#### Anotace

 Cílem bakalářské práce je navrhnout bytový dům umístěný v Klatovech a současně využít nástrojů BIM.

 Práce se zabývá návrhem stavební části, částečně se věnuje i části konstrukční a části TZB. Pro část stavební a TZB bylo využito BIM softwaru Archicad, ve kterém byl vytvořen 3D model bytového domu s negrafickými informacemi. Z tohoto modelu byly poté vygenerovány jednotlivé výkresy projektové dokumentace.

Objekt bytového domu se skládá z jednoho podzemního a 4 nadzemních podlaží. V 1.PP se nachází sklepní kóje, v 1.NP jsou garáže s technickým zázemím, ve zbylých podlažích je situováno celkem 12 bytů. Nosné stěny podzemního podlaží jsou železobetonové, nadzemní podlaží jsou vyzděna z cihelných bloků Heluz. Pro stropní konstrukce byl využit systém nosníků a vložek.

#### Klíčová slova:

BIM; Archicad; 3D model; negrafická data; formát; standardizace; software; projekt; funkce; nástroj; prvek

#### **Summary**

The aim of the bachelor thesis is to design an apartment house located in Klatovy while utilizing BIM tools.

The bachelor thesis deals with the design of the construction part and partially addresses the design of the structural and building services part. BIM software Archicad was used for the construction and building services part, where a 3D model of the apartment house was created with non-graphic information. Subsequently, individual drawings of project documentation were generated from the 3D model.

The apartment building consists of one underground floor and four aboveground floors. The basement level (1st underground floor) contains storage units, while the 1st floor (1st above-ground floor) houses garages with technical facilities. The remaining floors accommodate a total of 12 apartments. The load-bearing walls of the underground floor are made of reinforced concrete, while the aboveground floors are constructed with Heluz brick blocks. A system of beams and inserts was used for the ceiling structures.

#### Key words:

.

BIM; Archicad; 3D model; non-graphic data; format; standardization; software; project; function; tool; component

# Obsah

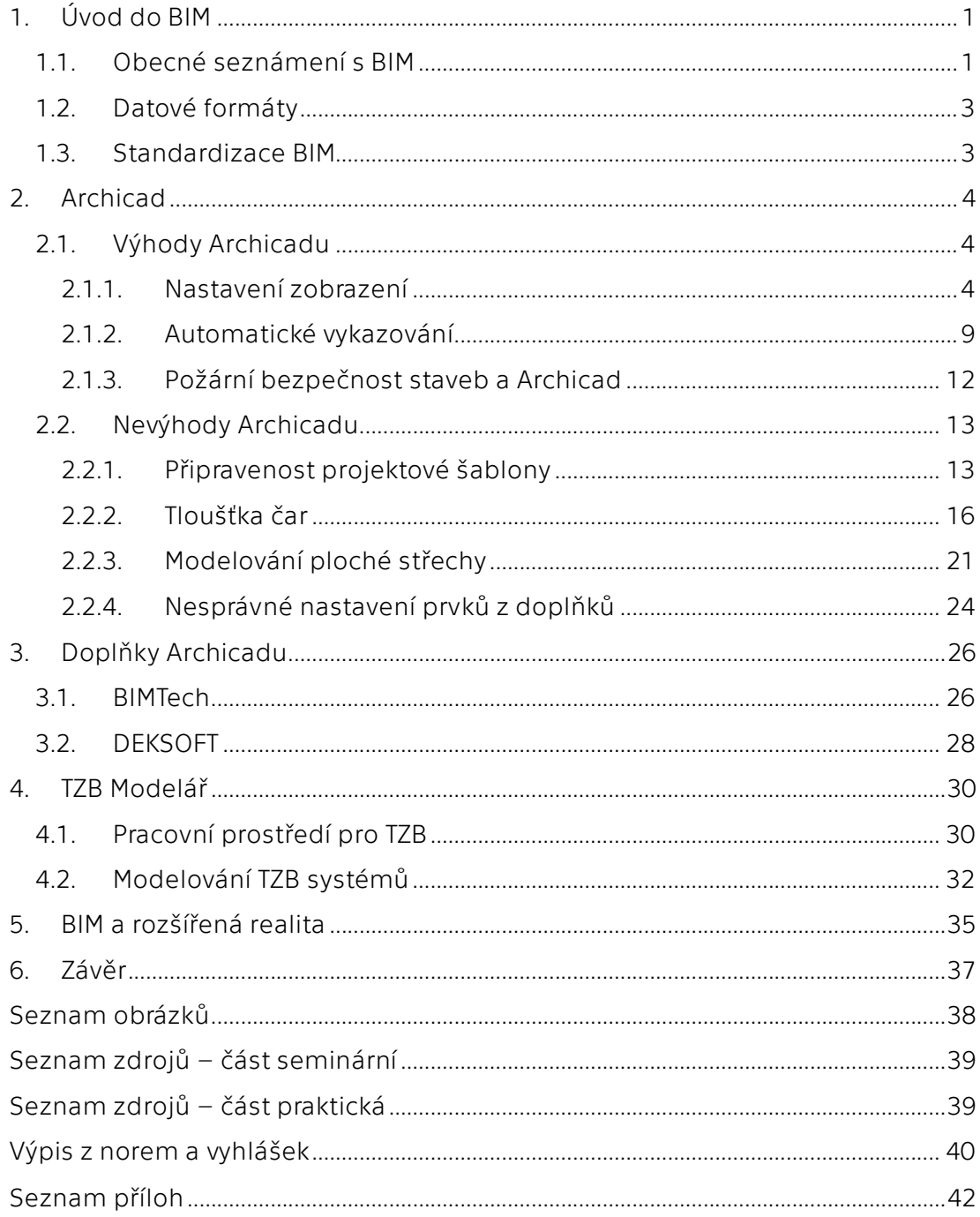

# 1. Úvod do BIM

#### 1.1. Obecné seznámení s BIM

BIM – Building Information Modelling neboli v českém překladu informační model stavby je disciplína, jež se zabývá vytvořením 3D modelu stavby s doplňujícími negrafickými informacemi. Množství a úroveň negrafických dat závisí na fázi projekčního a stavebního procesu. V ideálním případě se nejedná jen o vytvoření 3D modelu v projekční fázi, ale jde o zahrnutí všech fází výstavby do BIM procesu.

I proto se zkratka BIM vysvětluje dalším způsobem – Building Information Management. V takovémto případě by mělo docházet k předávání veškerých informací mezi účastníky výstavby ve společném datovém prostředí CDE – Common Data Enviroment. Nosičem informací se tedy stává BIM model, jenž v sobě spojuje jak 2D (Obrázek 1) a 3D (Obrázek 2) zobrazení tak i negrafická data (Obrázek 3).

BIM model může obsahovat např. data o umístění objektů (vzhledem k podlaží, projektovému počátku, …), o rozměrech prvku, výrobci, ceně, doplňujících informacích (materiály, povrchové úpravy). K informačním datům o prvku lze připojit i odkazy na podklady pro montáž a další dokumentace. Negrafické informace ovšem nenesou jen jednotlivé prvky v modelu, ale i projekt jako takový. Do projektu lze zanést i informace o projektantech, kontrolách a revizích, umístění stavby atd. [1] [2] [3]

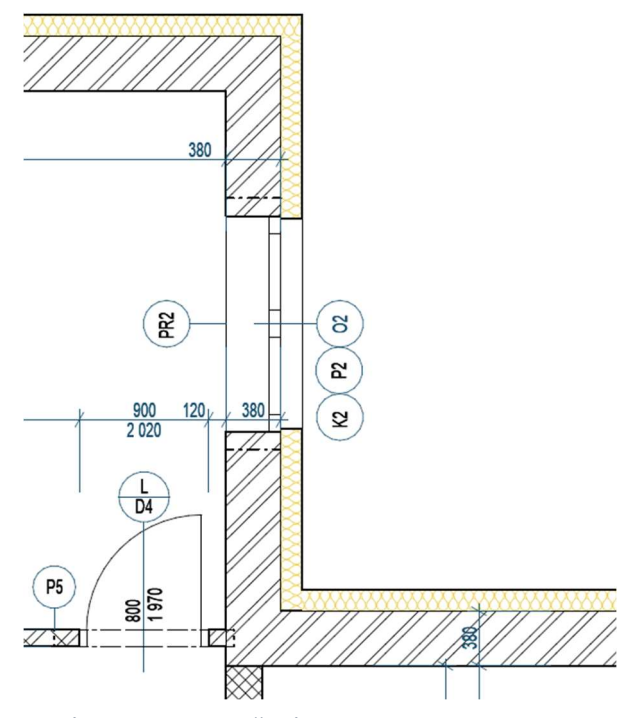

Obrázek 1 - 2D prostředí

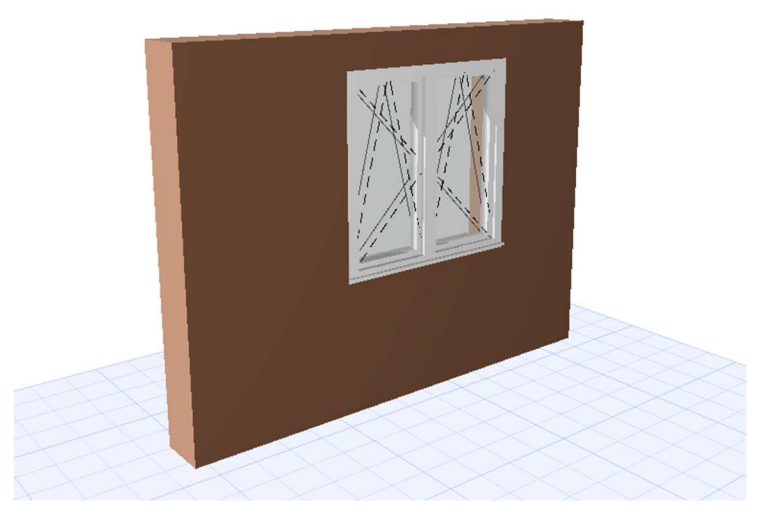

Obrázek 2 - 3D prostředí

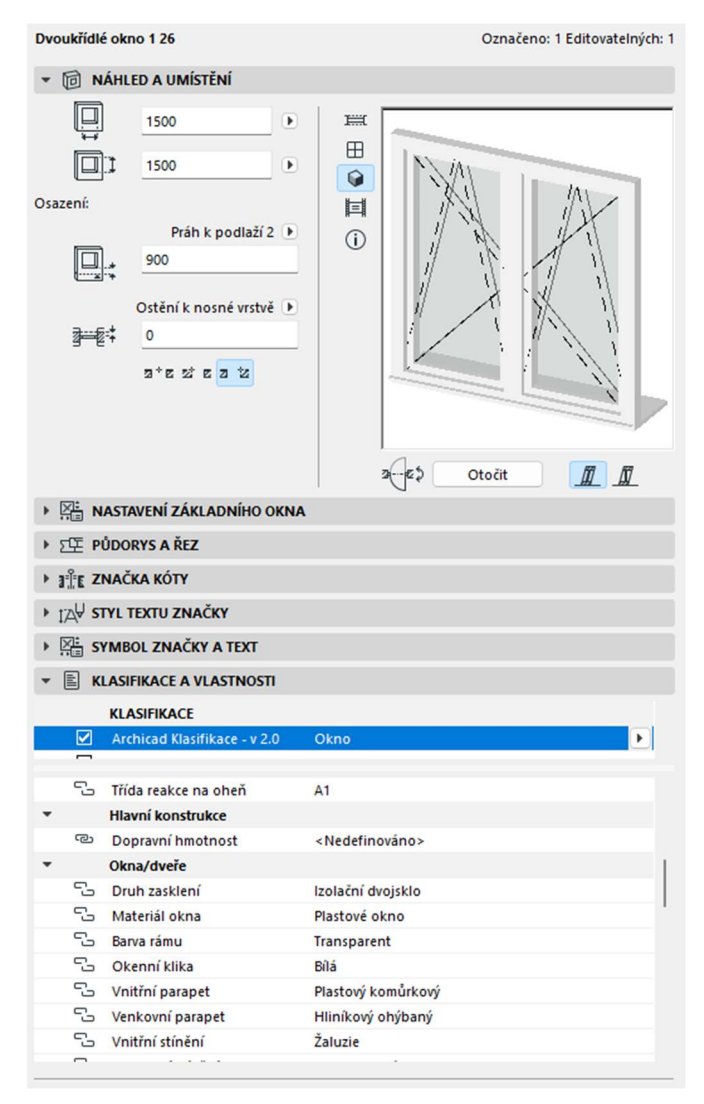

Obrázek 3 - Doplnění negrafických informací

#### 1.2. Datové formáty

Formáty, se kterými se při práci v BIM prostředí setkáváme, jsou závislé i na použitém softwaru. Každá softwarová platforma používá svůj vlastní nativní formát – například Autodesk formát RVT, Archicad formát PLN. Vzhledem k tomu, že se v projekčním procesu potkávají různé softwary (různé projekční kanceláře, různé profesní softwary) je nutné zajistit převod a výměnu dat mez těmito softwary. Univerzálním výměnným formátem je formát IFC (Industry Foundation Classes). Lze ho přirovnat k výměnnému formátu DXF používanému pro výměnu grafických dat při čarových kresbách. Vzhledem k tomu, že jeho cílem je předat jak data grafická, tak negrafická, je jeho struktura složitější.

IFC formát je schopný přenést 3D i negrafická data mezi jednotlivými softwary (např. mezi Revitem a Archicadem). Při přenosu 3D dat IFC formát pracuje poměrně dobře, ovšem přenos 3D dat není vždy stoprocentní a model po importu do příslušného softwaru se musí zkontrolovat a upravit. Přenos 3D dat závisí na nastavení MVD (Model View Definition) - velmi zjednodušeně popsáno, vše závisí na pohledu na konstrukci, jaká data z konstrukcí potřebuje uživatel převzít. Jiný je pohled architekta na obecnou geometrii, tvar objektu, jiný je pohled statika. U negrafických dat nastává problém u atributů doplňovaných uživatelem. Tyto atributy jsou na rozdíl od atributů zabudovaných přímo v softwarech velice individuální a vyžadují vlastní mapování pro jejich správný export/import. [4]

#### 1.3. Standardizace BIM

Standardizace je důležitá především pro efektivitu a kvalitu práce využívajících nástrojů BIM. Standardizace BIM se zohledňuje ve dvou oblastech – formát a obsah projektu.

Pro standardizaci formátu projektu se využívá otevřeného formátu IFC, který se stal i součástí norem ČSN EN ISO 16739:2017. Ovšem v této normě chybí překlady terminologie do českého jazyka, což vede k nesouladům při zadávání určitých parametrů. Při využívání tohoto formátu není již nutné uvažovat o další národní standardizaci pro formáty.

Pro obsah projektu neexistuje ani v rámci EU žádná standardizace, a proto se řeší jen na národní úrovni. Jelikož standardizace objektů pro jednotlivé fáze projektů není globálně stanovena, dochází často k vytváření podrobnějších modelů, než je v konečné fázi potřeba. Tento problém může mít negativní vliv na rychlost implementace BIM nástrojů v českém stavebnictví.

Do standardizace BIM by mělo být zahrnuto i CDE – sdílené datové prostředí, do kterého mají nejen během výstavby a životního cyklu stavby přístup všichni účastnici. [5]

# 2. Archicad

Archicad je jedním ze softwarů určených k BIM projektování. Program se využívá spíše pro projekty menšího a středního rozsahu. Primárně je určen především pro projektanty a architekty, byť obsahuje i možnosti návrhu TZB a v posledních verzích rozšiřuje nabídku funkce o možnosti statické analýzy. Pracovní prostředí Archicadu lze považovat za velice intuitivní a uživatelsky příjemné. V tomto softwaru se pracuje hlavně s 3D prvky, což uživateli přináší lepší představu o reálné podobě modelovaného objektu. 3D rozhraní je propojeno i s 2D zobrazením. Archicad poskytuje kromě 3D modelování i práci s jednoduchými 2D prvky. Kombinace modelování s případným dopracováním pomocí 2D prvků umožňuje velice efektivní práci. Výstupy z tohoto softwaru mohou být např. výkresy projektové dokumentace ve všech stupních podrobnosti, vizualizace exteriérů, interiérů, IFC soubor, či model pro virtuální realitu.

### 2.1. Výhody Archicadu

#### 2.1.1. Nastavení zobrazení

Archicad disponuje funkcemi, které umožňují jednoduché nastavení a přepínání mezi zobrazení s jinou úrovní detailu, odlišnou úrovní a množstvím zobrazovaných informací. Rozdílného zobrazení modelu lze dosáhnout funkcemi zobrazení modelu a grafické styly (např. změna zobrazení půdorysu pro část stavební a část TZB).

První z těchto funkcí je zobrazení modelu, pomocí které si lze snadno nastavit pravidla pro zobrazování jednotlivých stavebních konstrukcí dle specifických požadavků na jednotlivé části projektové dokumentace. Na konkrétním případu, který byl využit v této bakalářské práci, lze demonstrovat rozdílná nastavení zobrazení konstrukcí pro zobrazení půdorysu pro část stavební (Obrázek 4) a část konstrukční (Obrázek 5). V těchto dvou částech projektové dokumentace jsou kladeny jiné nároky na zobrazení např. výplně otvorů, z tohoto důvodu pro kombinaci zobrazení modelu do stavební části bylo zobrazení výplně otvorů navoleno tak, aby v zobrazení byla celá výplň i s příslušným popisem viditelná. Pro kombinaci zobrazení modelu pro konstrukční část bylo zobrazení výplní otvorů potlačeno tak, aby se na výkresu zobrazily jen prázdné stavební otvory bez výplní.

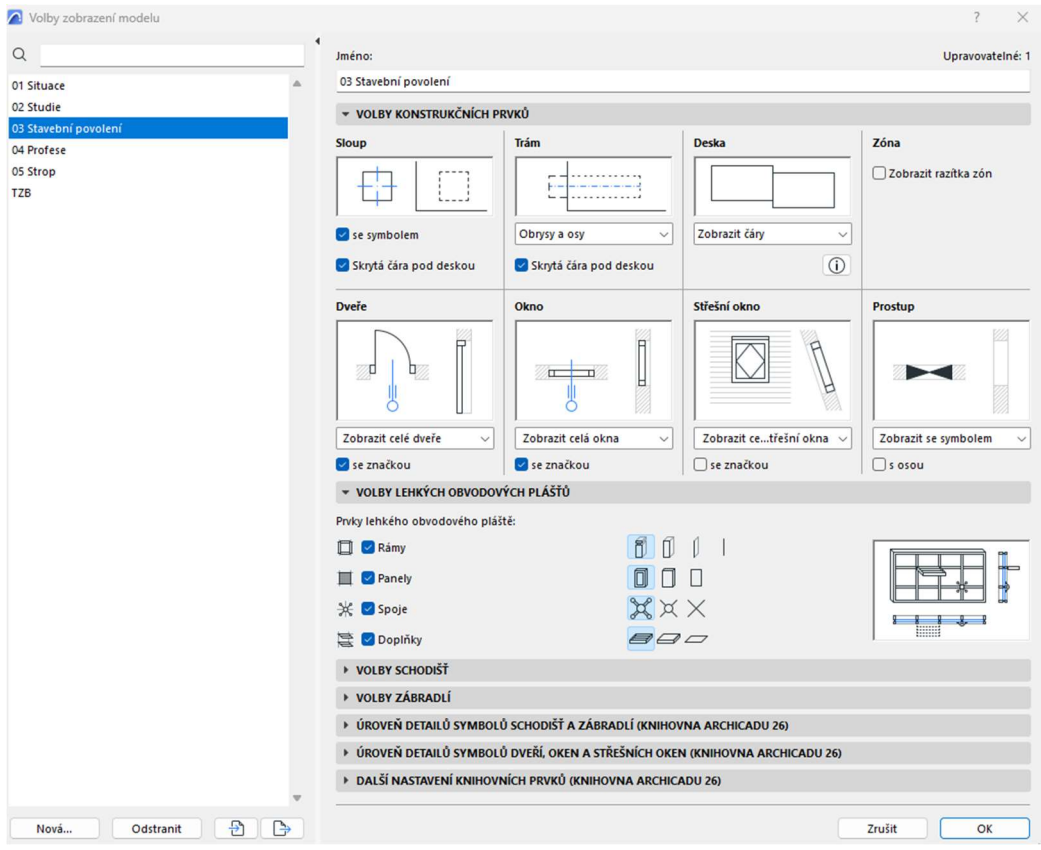

Obrázek 4 – Nastavení zobrazení modelu pro stavební povolení

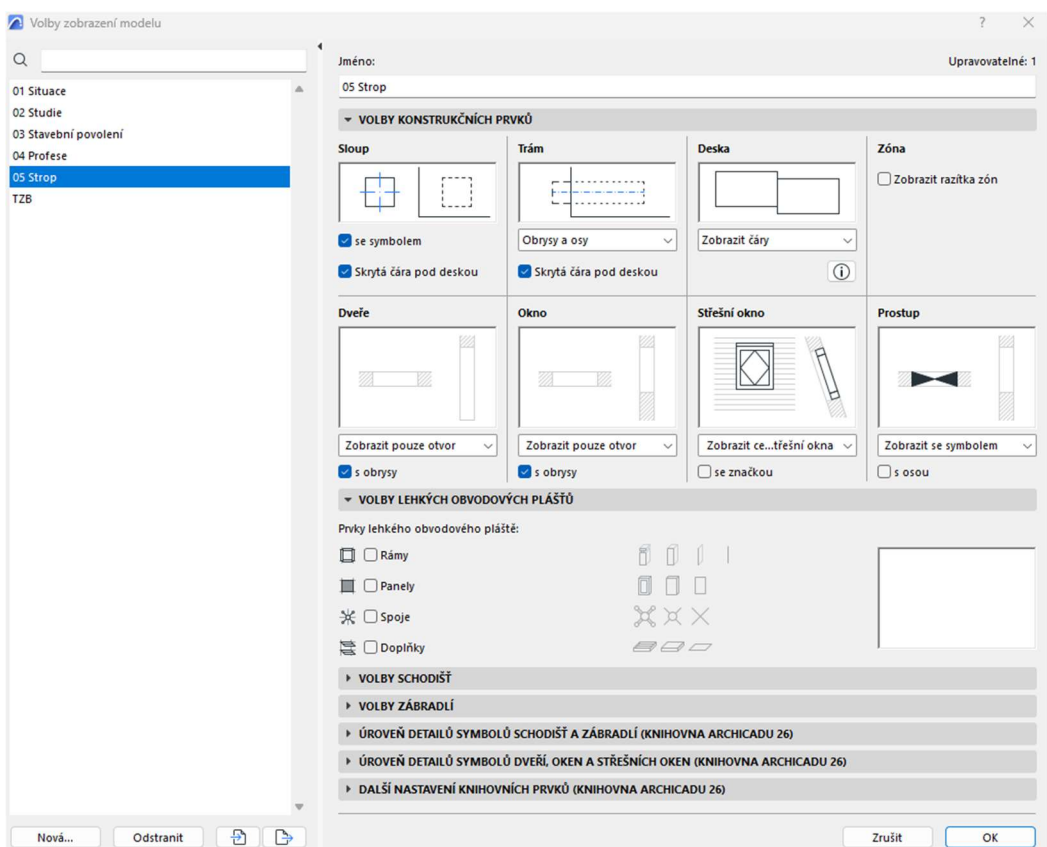

Obrázek 5 – Nastavení zobrazení modelu pro část konstrukční

Mezi další funkce patří grafické styly, které umožňují měnit nastavení 2D atributů u 3D prvků pro různé potřeby zobrazení. Opět toto natavení bylo využito pro konkrétní potřeby této bakalářské práce. V kombinaci grafických stylů pro zobrazení výkresů pro stavební část bylo změněno jen zobrazení nástroje zóna (nástroj zóna slouží pro specifikaci parametrů jednotlivých místností) (Obrázek 6Obrázek 6 - Nastavení grafického stylu pro stavební povolení). Zóny se v modelu Archicadu zobrazení barevně dle jednotlivých specifických nastavení, což je pro projektovou dokumentaci nežádoucí, a proto toto zobrazení bylo upraveno na průhledné výplně. Pro potřeby zobrazení konstrukční části ovšem bylo nutné změnit více atributů jako např. zprůhlednění řezových výplní A Kombinace grafických stylů  $\times$ 

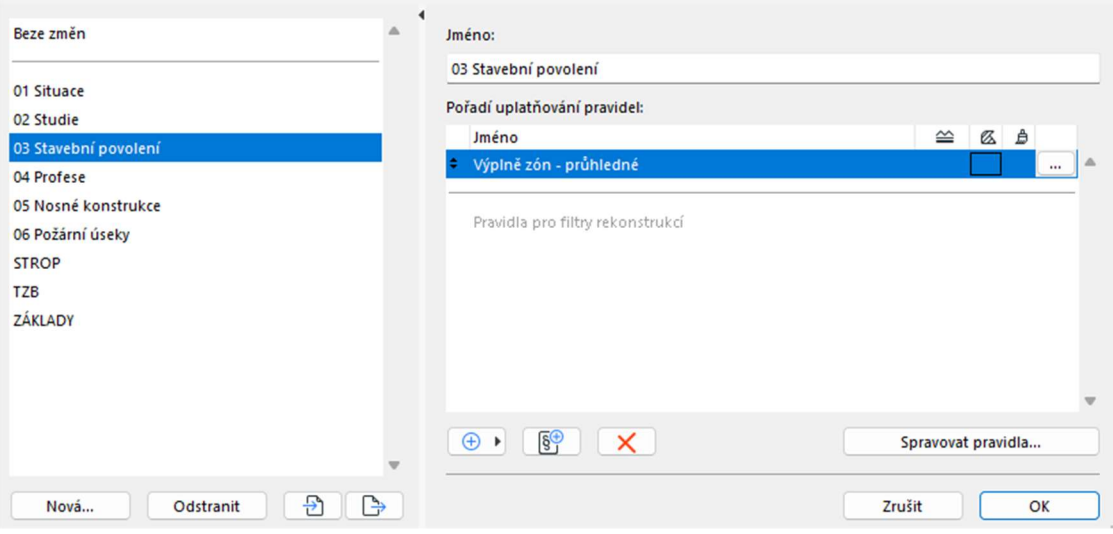

Obrázek 6 - Nastavení grafického stylu pro stavební povolení

(Obrázek 7).

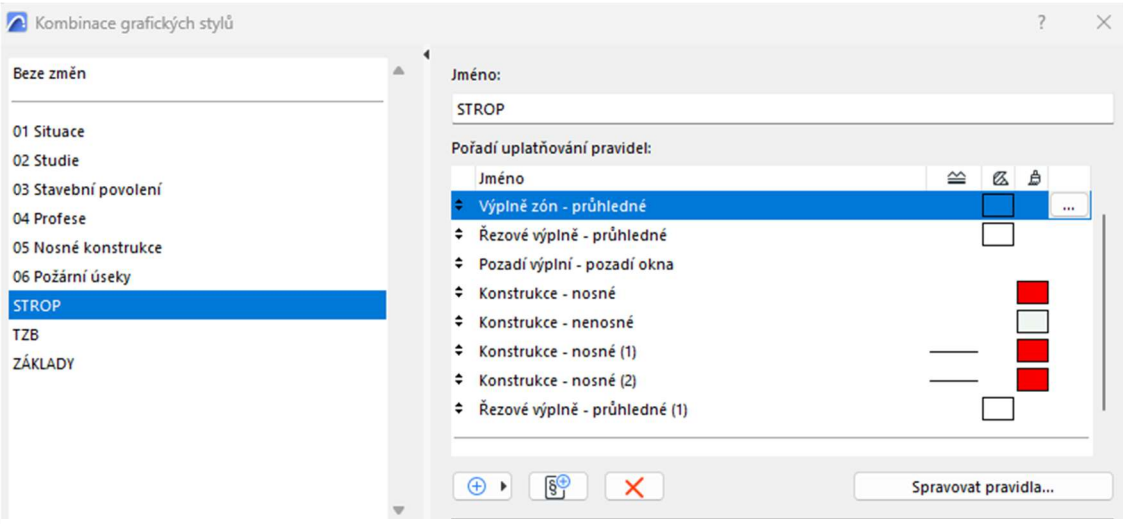

Obrázek 7 - Nastavení grafického stylu pro část konstrukční

Za výhodu Archicadu se značí též práce s vrstvami (obdoba hladin v AutoCadu). Vrstvy lze libovolně dotvářet dle požadavků autora a pro rychlejší přepínání zobrazení si projektant může vytvořit i vlastní kombinaci vrstev (Obrázek 8). Nastavení různých kombinací vrstev nemusí být využito jen pro různé profese, jež se účastní procesu výstavby, ale i např. pro jiné potřeby viditelností konstrukcí v různých podlažích stavby. V konkrétní kombinaci vrstev si uživatel může nastavit, jaké vrstvy pro dané zobrazení potřebuje zobrazit a které aktuálně nepotřebuje.

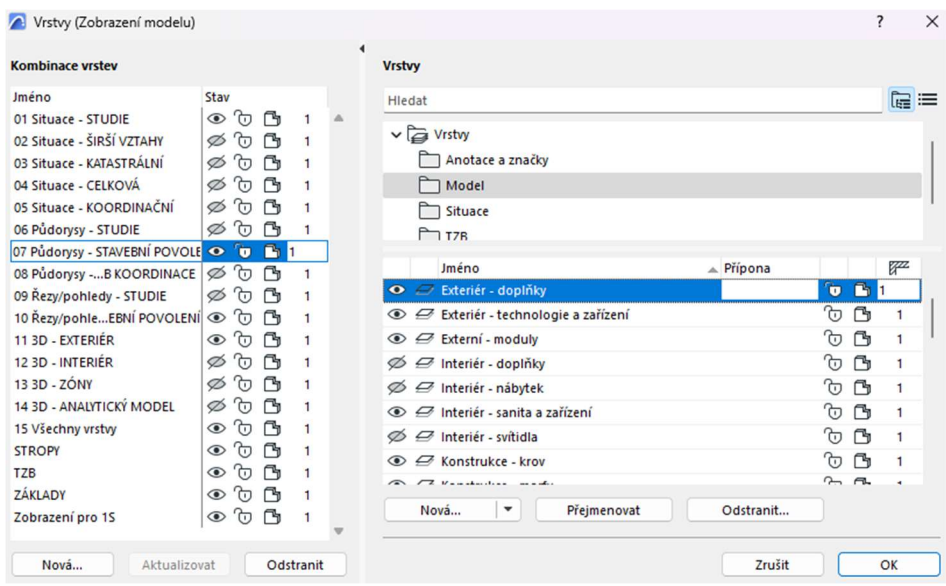

Obrázek 8 - Nastavení a kombinace vrstev

Mezi výše zmíněnými funkcemi pro zobrazování modelu na základě specifických potřeb je pak možné snadno přepínat v Zobrazení modelu (Obrázek 9).

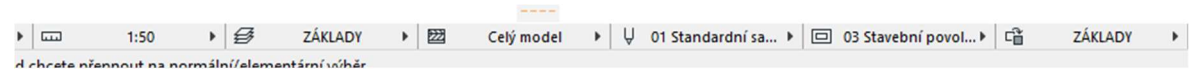

Obrázek 9 - Lišta pro přepínání zobrazení modelu

Archicad pracuje se čtyřmi základními úrovněmi pohledu na model: Mapa projektu (základní pohledy na podlaží, obecný 3D pohled a tabulky), Mapa zobrazení (projektantem nastavená struktura – zobrazení např. na úrovni DUR, DSP, DPS, zobrazení profesí), Výkresová složka, Publikace. Pro ještě efektivnější práci s individuálním nastavením zobrazení je možné využít právě navigátor Mapy zobrazení (Obrázek 10) a vytvořit si jednotlivá zobrazení s nastavením kombinací zobrazení modelu, grafických stylů, kombinací vrstev, požadovaného měřítka atd.

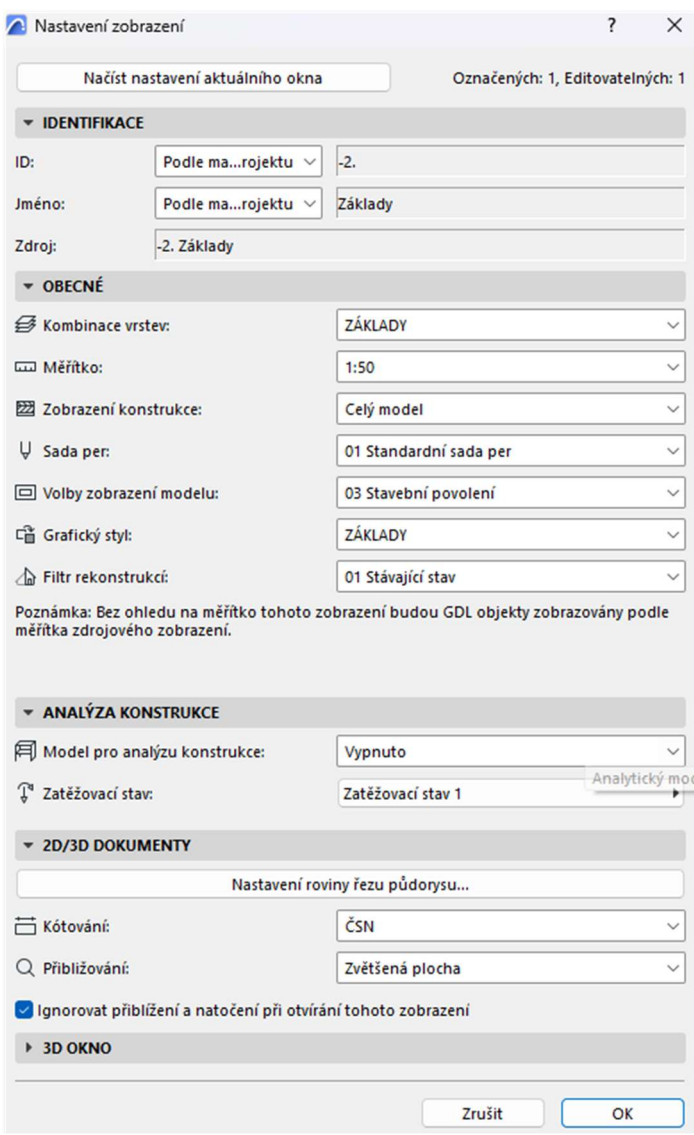

Obrázek 10 - Nastavení mapy zobrazení

#### 2.1.2. Automatické vykazování

Vzhledem k tomu, že Archicad pracuje s informačním modelem, jenž lze chápat jako databázi stavebních prvků se vzájemnými vazbami, které lze zobrazit i jinak než graficky, je možné tato negrafická data propsat i do výkazů a tabulek. Archicad využívá parametry prvků pro vykazování dle kategorií do tabulek. Některé z nich jsou v základní šabloně Archicadu přednastavené (např. tabulky místností) a jiné si lze ručně nadefinovat. Tabulky se skládají ze dvou hlavních částí – kritérií a polí.

Kritéria tabulky určují, jaké prvky se v ní budou zobrazovat. Do kritérií lze např. zahrnout klasifikaci archicad/bim, vrstvu, typ prvku (objekt, zeď, …) atd. Pro zahrnutí požadovaných prvků do tabulky je nezbytné správné nastavení vlastností prvků ideálně již v počáteční fázi projektování.

Pole specifikují samotné údaje o prvcích, které bude tabulka zobrazovat. Mohou to být např. označení prvku, rozměry, pohled na prvky, plocha místnosti, povrchové materiály atd.

Archicad využívá interaktivní propojení mezi tabulkami a informačními daty prvků ve 3D modelu. To znamená, že pokud se upraví data u 3D prvků (Obrázek 12), změna se okamžitě propíše do tabulky (Obrázek 11). Funkce se může aplikovat i opačně. Pokud bude upravena informace přímo v tabulce (Obrázek 11), úprava se propíše i do informačních dat přímo v modelu (Obrázek 12). Aplikace tohoto nástroje lze ukázat na příkladu interakce mezi tabulkou místností a prvkem zóna. Jak v tabulce, tak v nastavení zóny můžeme upravit nášlapné vrstvy podlah či povrchové úpravy stěn a stropů. Jakmile dojde ke změně v jedné z těchto entit, okamžitě se tato data změní i v druhé z příslušné entity.

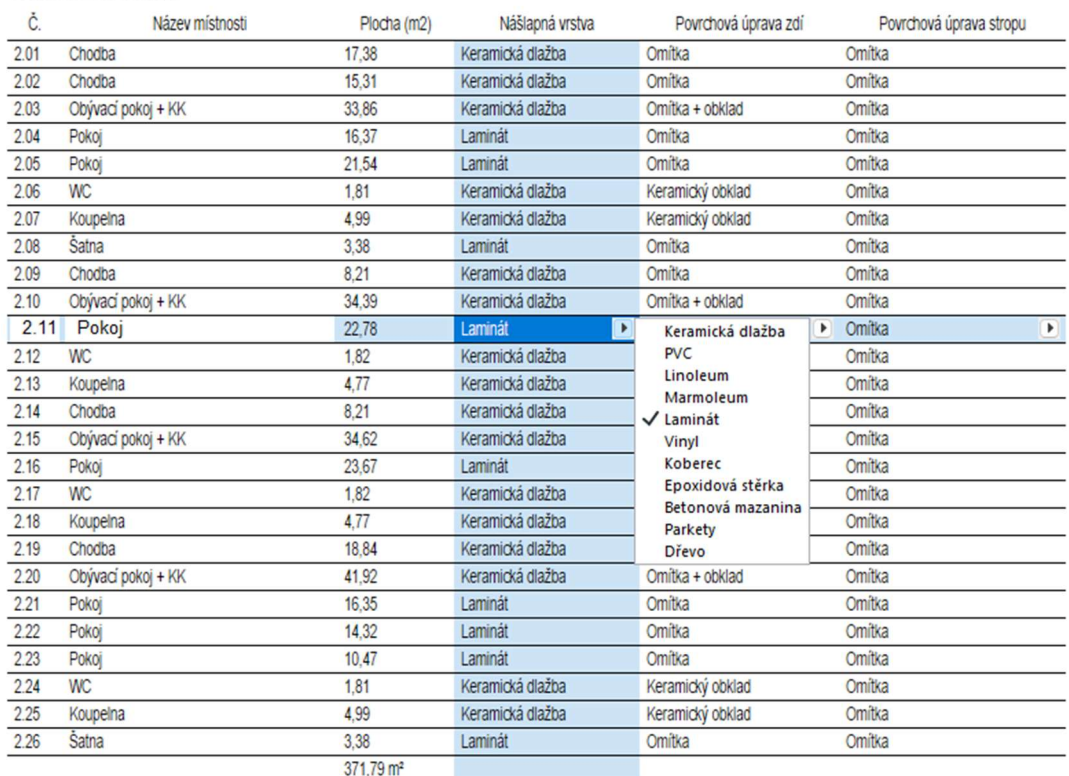

LEGENDA MÍSTNOSTÍ 2 NP

Obrázek 11 - Automaticky vykazovaná tabulka místností

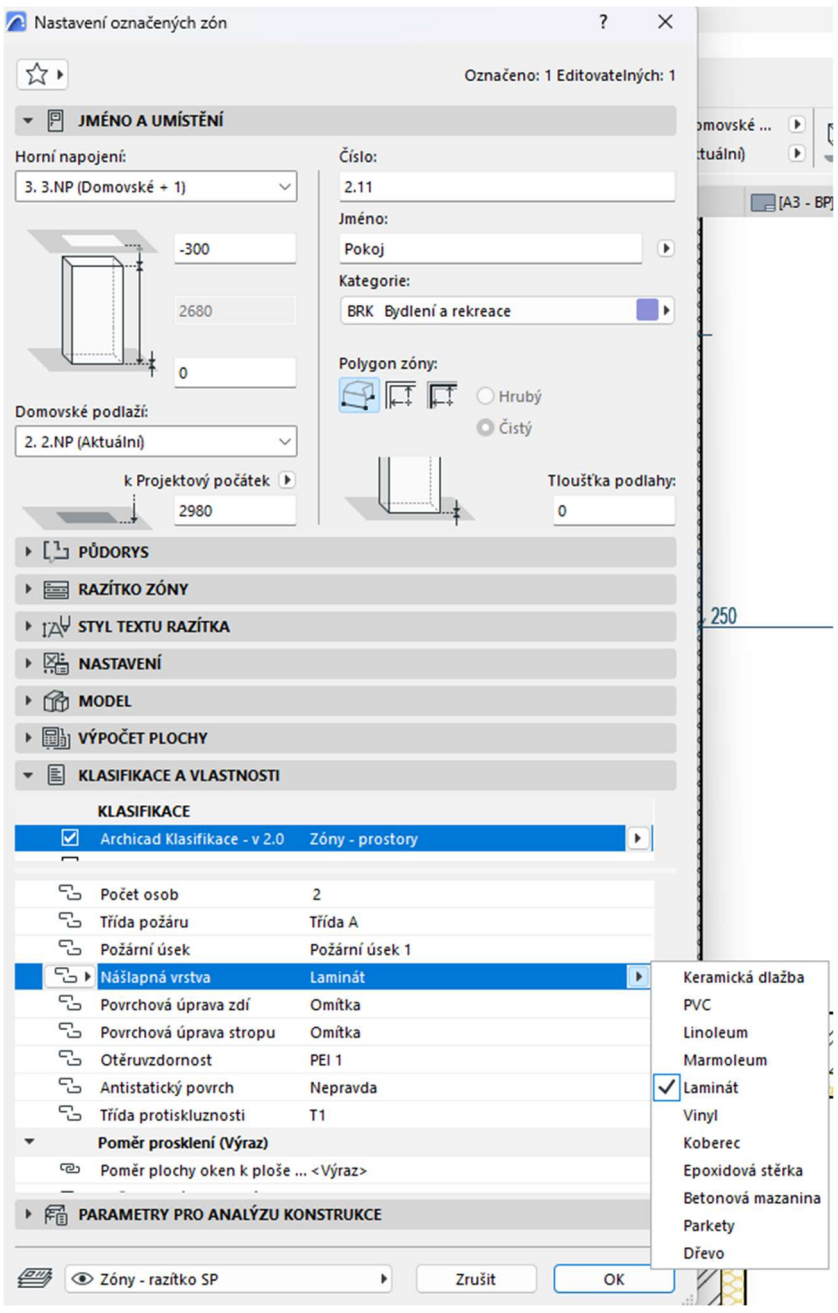

Obrázek 12 - Negrafické informace prvku vykazované v tabulkách

Do této kategorie by se dalo zahrnout i nastavení výkresové dokumentace, které je v Archicadu taktéž zautomatizováno. Výkresová složka je rozdělená do jednotlivých podskupin a výkresů, kdy každý z těchto prvků má vlastní ID a jméno. Tyto vlastnosti jsou důležité pro nastavení razítka výkresu, které může mít některé parametry nastavené jako autotexty (Obrázek 13). Autotext je funkce, jejíž parametrizací mohou být určité prvky razítka vyplňovány automaticky na základě informačních dat z projektu. Výkresová složka v Archicadu používá vlastní konfigurace šablon formátů, kdy si uživatel může nastavit vlastní výkresové šablony podle specifických potřeb a požadavků. Do každé výkresové šablony lze vložit právě výše zmíněné razítko výkresu s přednastavenými autotexty. To znamená, že razítko může mít plně automatické vyplňování názvu projektu, názvu výkresu, datum vypracování, číslo výkresu atd.

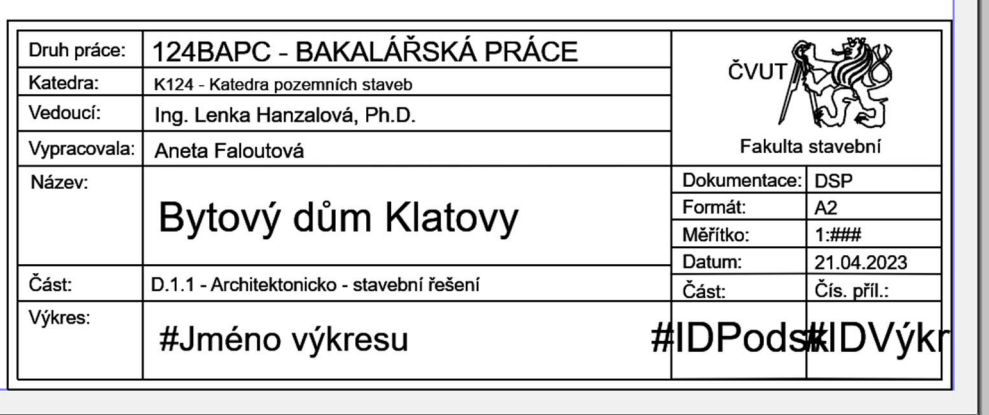

Obrázek 13 - Výkresové razítko s autotexty

Automatické vykazování v Archicadu není zahrnuto jen v rovině tabulek a razítek, ale je začleněno i do automatických popisek jednotlivých objektů. Každý objekt v modelu má své ID, kterým je specifikováno. Toto ID je pak dobře využitelné pro generování automatických popisek. V této bakalářské práci byly automatické popisky použity především pro odkazy oken, dveří a překladů (Obrázek 14). Právě ID prvku je důležité i pro označování prvků v automaticky generovaných tabulkách. Tyto popisky jsou využitelné pro širokou škálu anotací. Dalšími příklady automatických popisek mohou být např. označení horní a spodní úrovně prvků, nik, označení místností, požární odolnosti prvků atd.

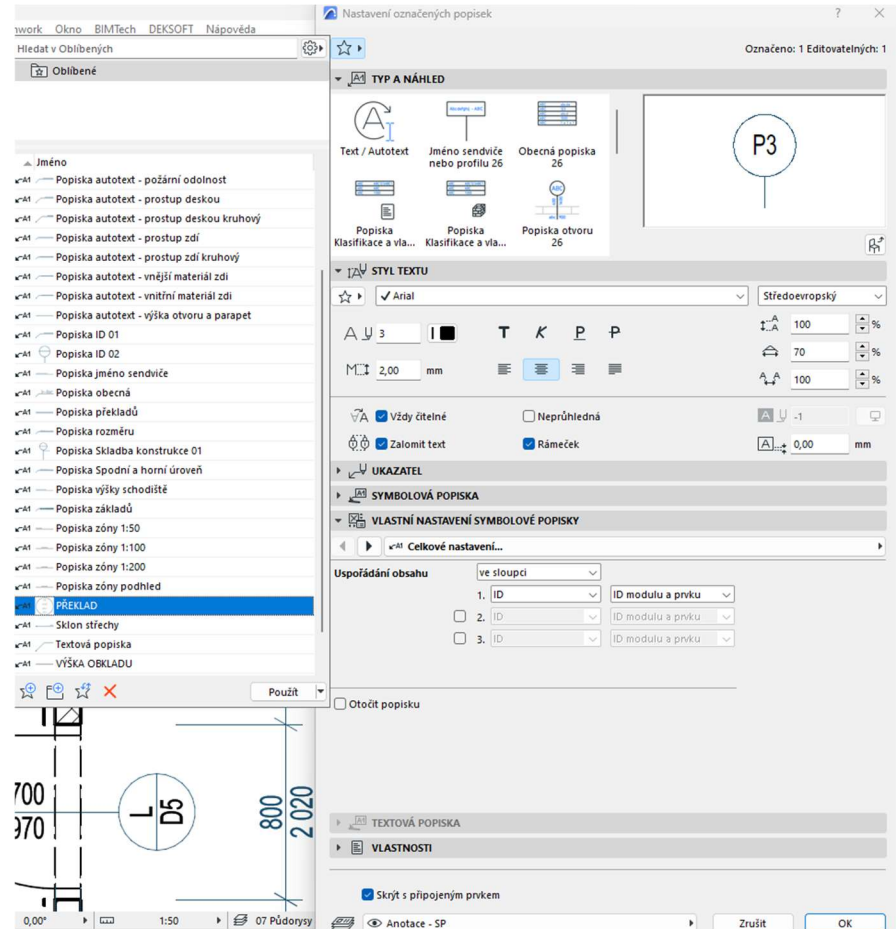

Obrázek 14 - Automatická popiska překladu

#### 2.1.3. Požární bezpečnost staveb a Archicad<sup>1</sup>

Archicad rozšířil nabídku funkcí i o možnost implementovat požární vlastnosti prvků (Obrázek 15) a zobrazovat model z hlediska požární bezpečnosti staveb (Obrázek 16). Pro individuální prvky je možné specifikovat jejich požární vlastnosti. Jednotlivé stavební konstrukce (zeď, strop, …) lze kategorizovat příslušnými vlastnostmi požární odolnosti. Archicad nabízí definici vlastností dle mezního stavu, doby požární odolnosti, druhu konstrukce a třídy reakce na oheň. V případě použití prvků z externích zdrojů mohou být tyto vlastnosti už součástí prvku. Pokud tyto informace součástí prvku nejsou, projektant je může doplnit sám. Pro úroveň, množství a kvalitu těchto informací chybí národní knihovna BIM, která by garantovala dané vlastnosti (viz výše 1.3). Archicad může být i užitečný nástroj při výpočtu potřebných tlouštěk materiálu, kdy software na základě těchto vlastností vypočítá potřebné tloušťky materiálu. Tato funkce se dá promítnout i do 3D prostředí, jelikož Archicad vygeneruje barevně odlišenou konstrukci na základě doby požární odolnosti jednotlivých konstrukcí (Obrázek 16). Barevné kombinace jsou definovány v kombinaci grafických stylů. Zde se přiřadí jednotlivé barvy k příslušné době požární odolnosti. Jakmile dojde ke změně doby požární odolnosti prvku, 3D barevný model se okamžitě přebarví podle doby požární odolnosti.

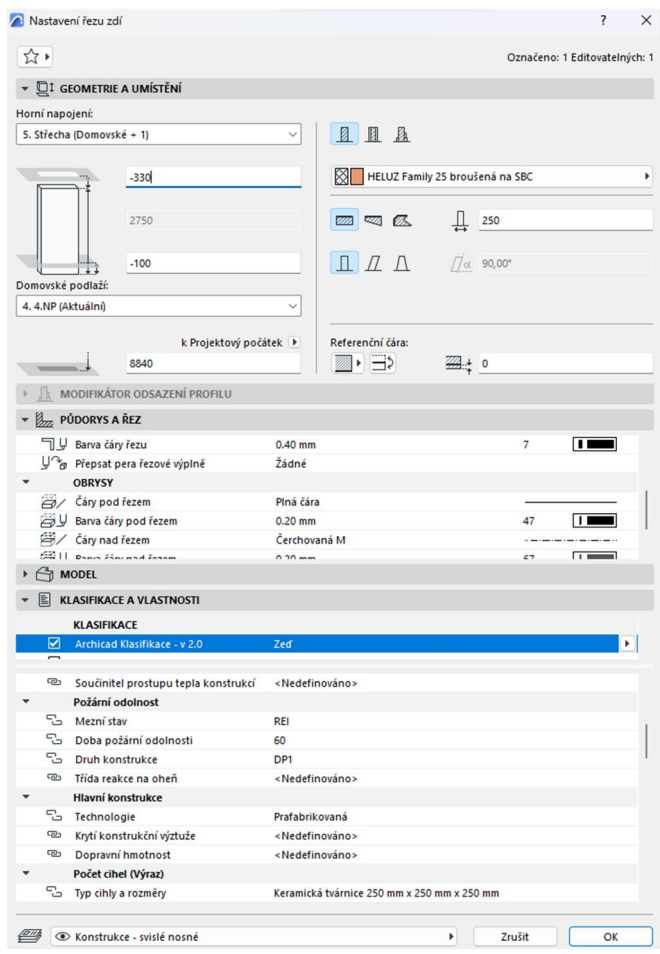

Obrázek 15 - Nastavení parametrů prvků pro požární odolnost

<sup>1</sup> Požární bezpečnost nebyla v rámci bakalářské práce blíže řešena

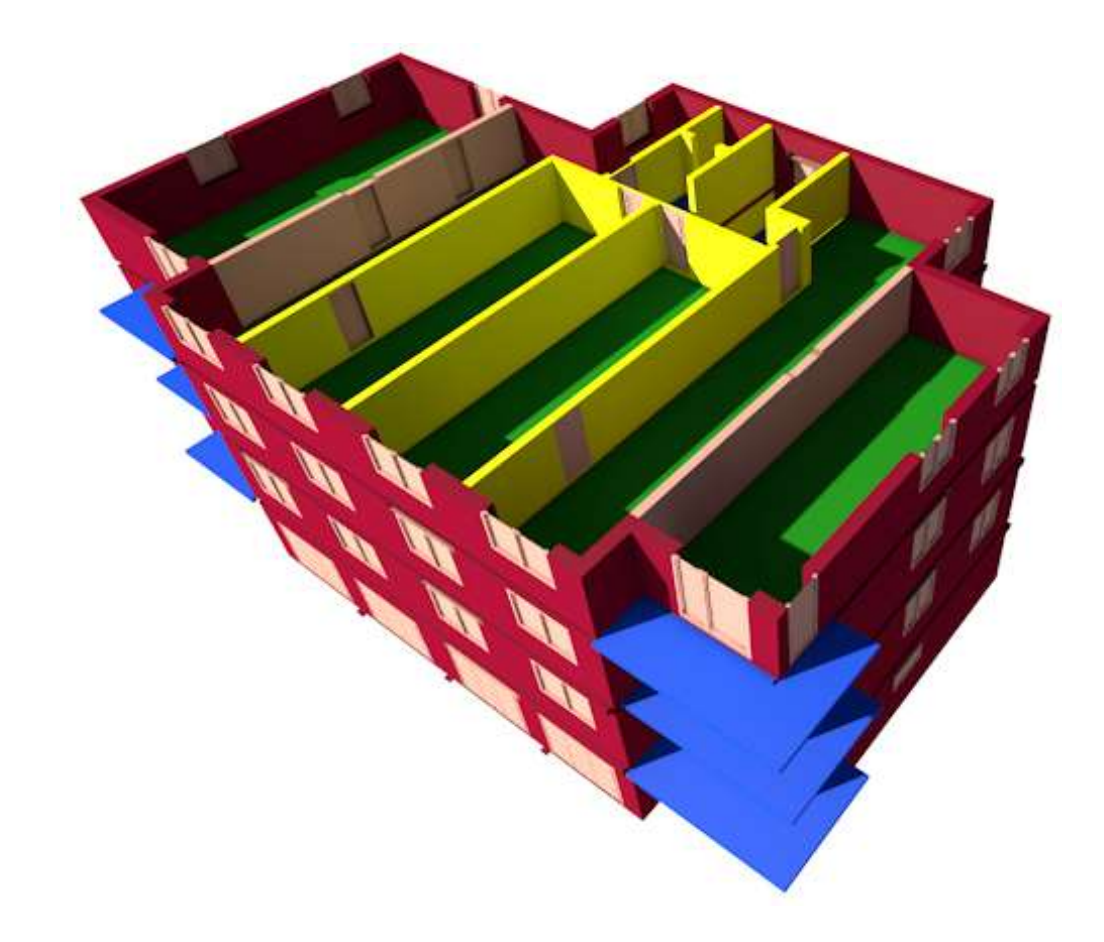

Obrázek 16 - 3D model zobrazovaný dle rozdílné požární odolnosti prvků

#### 2.2.Nevýhody Archicadu

#### 2.2.1. Připravenost projektové šablony

Nevýhoda projektování v BIM obecně spočívá v náročnější přípravě před samotným zahájením projektování. Každý projekt nese určitá specifika, která se promítají do nastavení každého modelu projektu. Na počátku práce v BIM softwaru je nutná příprava pracovního prostředí – šablony.

Archicad sice disponuje základní přednastavenou šablonou, díky níž uživatel může zahájit práci na projektu téměř okamžitě, ale v průběhu práce s touto šablonu může docházet k určitým potížím. Šablony v zásadě disponují i databází stavebních materiálů, stavebních prvků nejen s požadovanou úrovní grafického 2D a 3D zobrazení, ale i s požadovanou úrovní negrafických informací (tepelně technické, akustické nebo výše zmíněné požární parametry). Přednastavená šablona obsahuje připravenou sadu per, zobrazení, oblíbených nastavení, výkresové složky včetně razítek atd. Avšak ne vždy tato nastavení odpovídají potřebám uživatele. Ty se v průběhu projektování mění, zpřesňují, rozšiřují.

Jednou z prvních věcí, kde může vyvstat problém, je sada per, která je v originální šabloně poměrně rozsáhlá a nepřehledná. Per je v této sadě nastaveno hodně a nevýhodné mohou být i tloušťky těchto per, jelikož Archicad nepracuje s více zavedenými tloušťky čar (0,13; 0,18; 0,35; 0,70 mm), ale pracuje s tloušťky čar 0,10; 0,20; 0,40; 0,70 mm. Kromě tloušťky per by mohla být

problematická i barevná paleta per. Všechny tyto atributy lze individuálně změnit a vytvořit si tak vlastní uživatelskou sadu per.

Další důležitý bod je stanovení kombinace zobrazování vrstev. V základní šabloně Archicadu jsou kombinace nastaveny sice dobře, ale jen pro omezené spektrum stupňů a částí projektové dokumentace. Jakmile uživatel dojde k projektování specializovaných částí dokumentace, toto nastavení přestává být dostačující. V této bakalářské práci byly vytvořeny kombinace vrstev pro např. zobrazení schématického výkresu stropu, generalu rozvodů TZB. Se zobrazením vrstev souvisí i zobrazení modelu a grafické styly, u kterých rovněž základní šablona není dostačující.

S celkovým nastavováním zobrazování souvisí i mapa zobrazení a výkresová složka. Základní konfigurace v mapě zobrazení jsou pro potřeby dokumentace pro stavební povolení v části architektonicko – stavebního řešení dostačujícího, ovšem pro vyobrazení modelu do ostatních částí projektové dokumentace toto nastavení dostačující není a je tedy nutné přistoupit k úpravě mapy zobrazení dle vlastních nároků na projektovou dokumentaci.

Výkresová složka v přednastavené šabloně není pro uživatele ovšem moc využitelná. Jedním z hlavních důvodů je odlišné rozdělení a pojmenování částí projektové dokumentace, než jaké je běžně využíváno. Dalším problémem výkresové složky v základní šabloně je výkresové razítko, které mají uživatelé většinou velice individuální, a proto pro většinu uživatelů toto razítko nebude použitelné. Jak již bylo zmíněno výše v této práci, atributy ve výkresové rozpisce mohou být z velké části automatizovány, což je další důvod k vytvoření vlastních rozpisek. Výkresové složky se týká i nastavení formátů výkresů a jejich náležitostí, kde základní nastavení běžných formátů (A3, A2, …) není často jediné používané nastavení a pro tisk na plotrech je tedy potřebné vlastní nastavení formátů.

Pro některé uživatele nemusí být vyhovující ani přednastavené typy čar a šraf. I tyto atributy lze měnit podle vlastních preferencí, ale pro potřeby této bakalářské práce nebylo nutné nastavení typů čar ani šraf upravovat. Základní nastavení bylo plně dostačující a stačilo jej tedy jen převzít bez dalších úprav.

Poměrné zásadní problém se základní šablonou může nastat u nastavení stavebních materiálů. Archicad pro každý materiál přiřazuje vektorové výplně (šrafy), povrchové materiály, priority průniků a doplňující vlastnosti materiálu. Během zpracování této bakalářské práce bylo do modelu nahráno několik stavebních materiálů z doplňků BIMTech a DEKSOFT. Ovšem u těchto materiálů se vyskytl problém při zobrazování šraf, jelikož původní nastavení šraf z doplňků bylo chybné a bylo jej tak nutné upravit. Tato opatření lze zanést do vlastního nastavení šablony tak, aby při práci na dalších projektech nemuselo být nastavení upravováno znovu. Každý stavební materiál má nastavenou prioritu průniku. Tato priorita průniku určuje správnost napojení konstrukcí a zobrazování správné tloušťky čar na rozhraní materiálů. Pokud jsou v šabloně priority průniku nastaveny správně, měly by se teoreticky napojené konstrukce zobrazovat se správnou tloušťkou čáry pro rozhraní materiálu. Avšak ani správnost tohoto nastavení nezaručuje v Archicadu vždy správné zobrazování tlouštěk čar.

Šablona projektu lze dotvářet i dalšími více specifickými prvky. Pokud se v některých projektech předpokládá využití stejných konstrukčních systémů, skladeb atd., je možné i tyto prvky mít zakomponovány v šabloně pro následující urychlení práce.

Funkce sendvičové konstrukce definuje prvky o více vrstvách, charakteristické využití je tedy pro skladby podlah, vícevrstvé zdivo, skladby střech atd. (Obrázek 17).

I sendvičovým konstrukcím jsou přiřazovány negrafické vlastnosti, z tohoto důvodu do šablony může být provedena příprava nejen pro vymodelování 3D modelu, ale lze zakomponovat i přidružené vlastnosti těchto konstrukcí a uživatel tedy nemusí definovat vlastnosti pro každou konstrukci zvlášť.

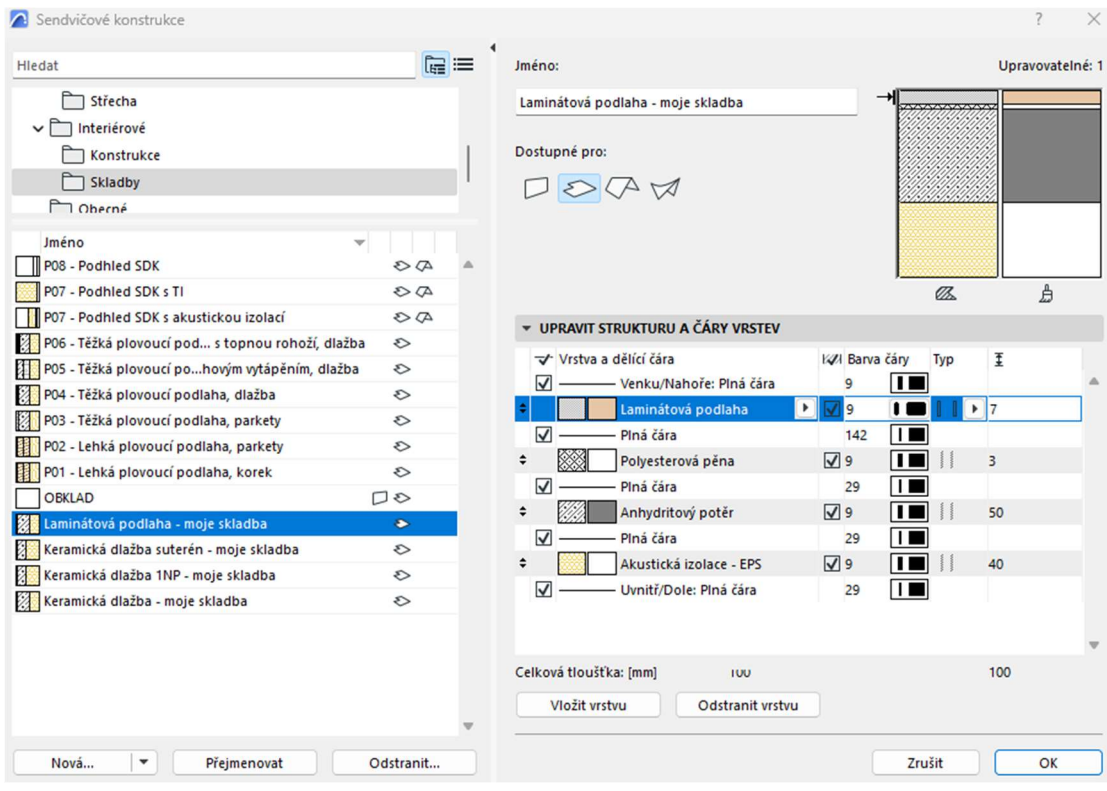

Obrázek 17 - Nastavení sendvičové konstrukce

Pro zpracování projektu je možné vytvořit i oblíbená nastavení prvků tak, aby uživatel nebyl nucen při každém novém projektu definovat stejné stěny, okna, dveře, nábytek atd. znova. Oblíbená nastavení urychlují i práci při samotném projektování, jelikož jsou v pracovním prostředí nejrychleji dohledatelná a stačí jen pár krátkých úkonů k zahájení práce s nimi.

 Šablona Archicadu stejně jako například pracovní prostředí AutoCadu umožňuje vytvoření klávesových zkratek dle libosti uživatele. Tyto zkratky (a hlavně jejich využívání) pozitivně ovlivňují efektivitu práce v programu.

Z této kapitoly tedy jasně vyplývá, že před zahájením vlastního projektování v Archicadu je uživatel nucený projít poměrně dlouhým procesem přípravy projektu. V porovnání s 2D programem AutoCad je příprava šablony/pracovního prostředí o mnoho náročnější a zdlouhavější. Náročnější příprava šablony je dána zejména tím, že oproti míře informací připojovaných ke 2D a 3D prvkům v Autocadu je míra informací v BIM modelu o mnoho obsáhlejší. Ovšem pokud uživatel vytvoří šablonu správně a účelně, je dosáhne velké efektivity následující práce. Archicad pro šablonu projektu využívá formát .tpl.

#### 2.2.2. Tloušťka čar

Obecným problémem vypracování 2D projektové dokumentace v BIM softwarech je samotný převod 3D prvků do 2D zobrazení. Často totiž může docházet k problémům při vykreslování 2D prvků dle potřeb uživatele a současnému udržení 3D modelu bez kolizí a závad.

Tento problém se projevuje u správného vykreslování tlouštěk čar dle současné normy. Archicad má občas potíže s tloušťkami čar na rozhraní materiálů a hran v řezu v kontaktu se vzduchem (Obrázek 18) (Obrázek 19). Tento problém může být způsoben špatným nastavením prvků uživatelem, avšak ne vždy je uživatel problém schopný vyřešit tak, aby nevznikl problém další. A tak, i když jsou prvky nastaveny správně, může dojít k zacyklení se a nenalézt vhodné řešení pro správné zobrazení tloušťky čar.

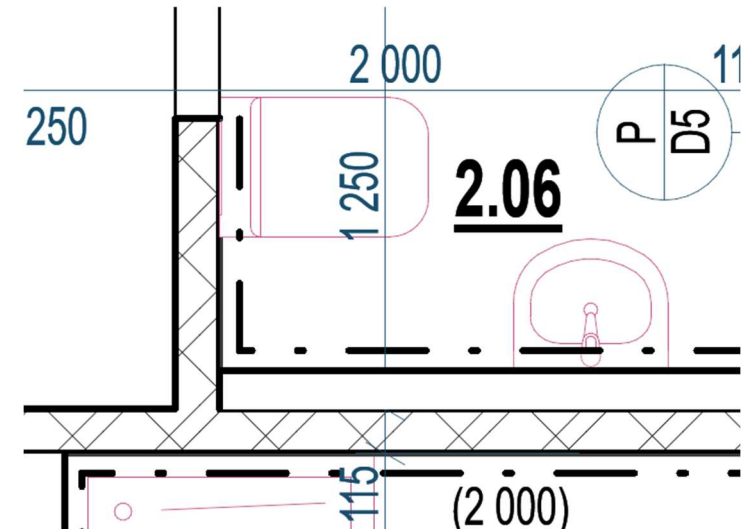

Obrázek 18 - Nesprávné zobrazení tloušťky čar na rozhraní materiálů

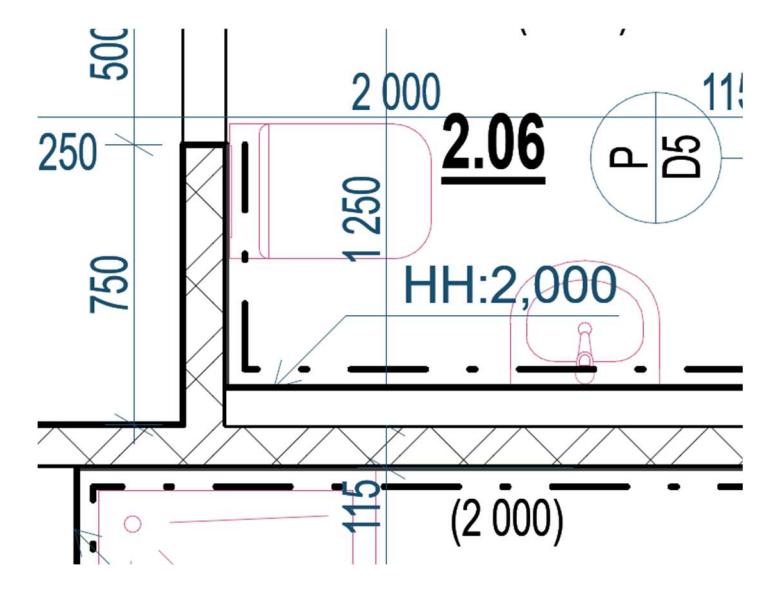

Obrázek 19 - Správné tloušťky čar na rozhraní materiálů

Archicad upravuje tloušťku čar automaticky a na základě některých vlastností prvků a stavebních materiálů. Již výše (2.2.1) byla zmíněna priorita průniku u stavebních materiálů, která ovlivňuje tloušťku čáry na rozhraní dvou materiálů. Dalším faktorem je specifické nastavení čar konce stěny u zdí (Obrázek 20). Pokud je nastavena čára na konci zdi, bude se čára na rozhraní dvou materiálů zobrazovat jako velmi tlustá. Dalším faktorem pro správnost tloušťky čáry na rozhraní materiálů je i pořadí kreslení. Archicad totiž fakticky neupraví tloušťku čáry na rozhraní dvou materiálů, ale jen velmi tlustou čáru jedné zdi částečně překryje pozadím šrafy zdi druhé. Takže pokud je zeď, která má částečně překrýt velmi tlustou čáru, v pořadí kreslení až ve spod, čára na rozhraní materiálů bude zobrazená v plné tloušťce – tedy jako velmi tlustá. Tento faktor právě může vést k zacyklení celého problému, jelikož pokud se problém vyřeší na jedné straně tím, že se v pořadí kreslení posune výš/níž, může na druhé straně dojít k problému novému.

| Nastavení řezu zdí                                 |                      |                                    |                                 | $\overline{\phantom{a}}$<br>X |
|----------------------------------------------------|----------------------|------------------------------------|---------------------------------|-------------------------------|
| $\overleftrightarrow{\mathbb{A}}$                  |                      |                                    |                                 | Označeno: 1 Editovatelných: 1 |
| $\mathbf{v} \in \mathbb{R}^n$ Geometrie a umístění |                      |                                    |                                 |                               |
| Horní napojení:                                    |                      |                                    |                                 |                               |
| 3. 3. NP (Domovské + 1)                            | $\checkmark$         | $\mathbb{Z}$<br>且 盘                |                                 |                               |
| $-330$                                             |                      | KЖ                                 | HELUZ Family 25 broušená na SBC | Þ                             |
| 2750                                               |                      | ZA ZA B                            | $\perp$ 250                     |                               |
| $-100$                                             |                      | $\Box$ $\Box$ $\Box$ $\Box$ 90,00° |                                 |                               |
| Domovské podlaží:                                  |                      |                                    |                                 |                               |
| 2. 2.NP (Aktuální)                                 | $\checkmark$         |                                    |                                 |                               |
|                                                    | k Projektový počátek | Referenční čára:                   |                                 |                               |
| 2880                                               |                      | ▓∙ ⊐>                              | 229.± 0                         |                               |
| MODIFIKÁTOR ODSAZENÍ PROFILU                       |                      |                                    |                                 |                               |
| PŮDORYS A ŘEZ                                      |                      |                                    |                                 |                               |
| <b>OBRYSY</b>                                      |                      |                                    |                                 |                               |
| Čáry pod řezem<br>$\widetilde{\curvearrowright}$   | Plná čára            |                                    |                                 |                               |
| ≈⊍<br>Barva čáry pod řezem                         | $0.20$ <sub>mm</sub> |                                    | 47                              |                               |
| ₩,<br>Čáry nad řezem                               | Čerchovaná M         |                                    |                                 |                               |
| æï⊍<br>Barva čáry nad řezem                        | $0.20$ mm            |                                    | 67                              |                               |
| Čáry konce zdi<br>Ч.                               | <b>Nic</b>           |                                    |                                 | Ш.                            |

Obrázek 20 - Nastavení čar konců zdí

Řešení problému s tloušťkami čar jsou v podstatě dvě. Prvním způsobem je u 3D prvků nepoužívat čáru velmi tlustou (Obrázek 21) (Obrázek 22) a na konci práce ručně vytáhnout 2D křivkou řezové hrany velmi plně tlustě. Tento způsob řešení má ale velkou nevýhodu v tom, že pokud dojde ke změně nějakého 3D prvku, 2D křivka se této změně nepřizpůsobí a musí být opět ručně opravena, což vede ke snížení efektivity práce.

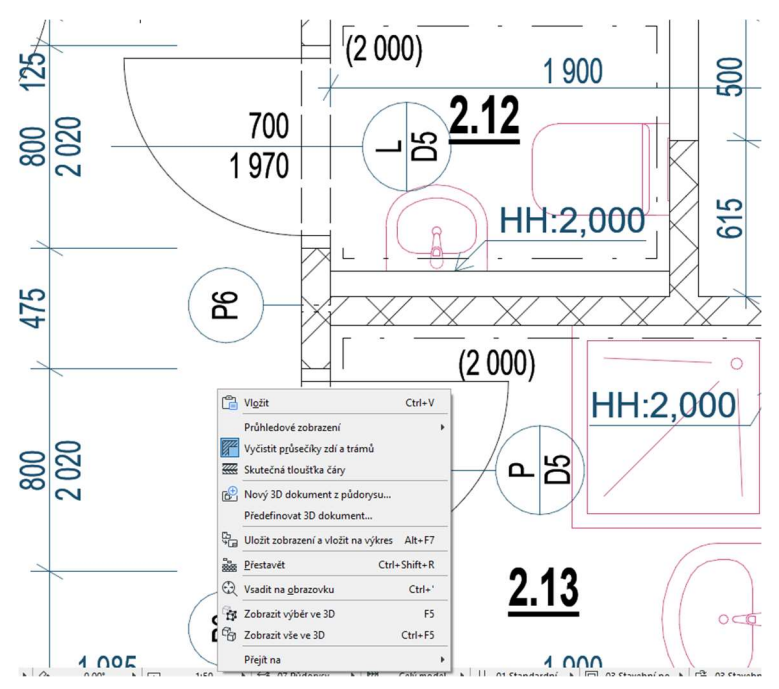

Obrázek 21 - Model bez zobrazení skutečných tlouštěk čar

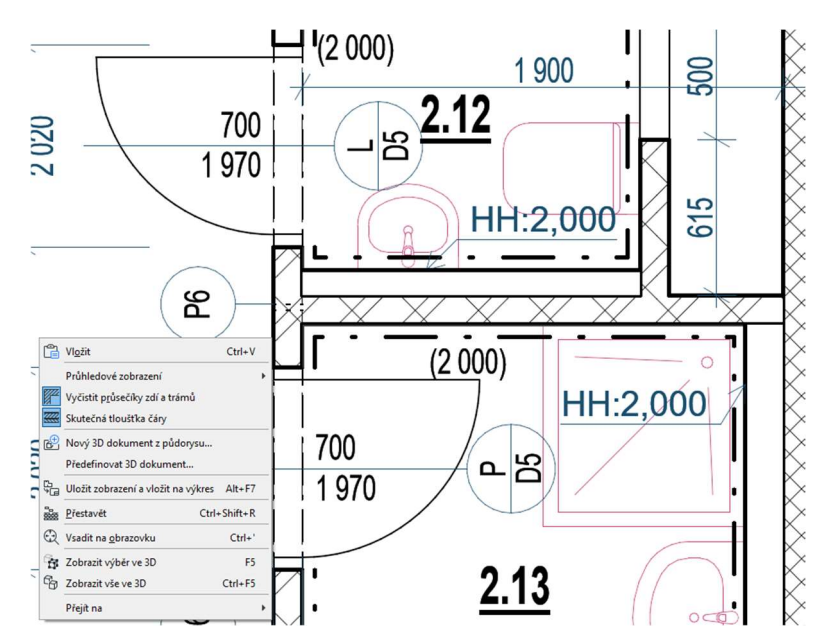

Obrázek 22 - Model se zobrazením skutečných tlouštěk čar

Druhý způsob jak problém vyřešit je využití nástroje pracovní list. V pracovním listu se veškeré objekty rozloží do křivek, čar a šraf a je tedy snadné si požadovanou čáru předefinovat (Obrázek 23). Toto řešení není příliš výhodné, pokud je takových problematických míst na výkresu více.

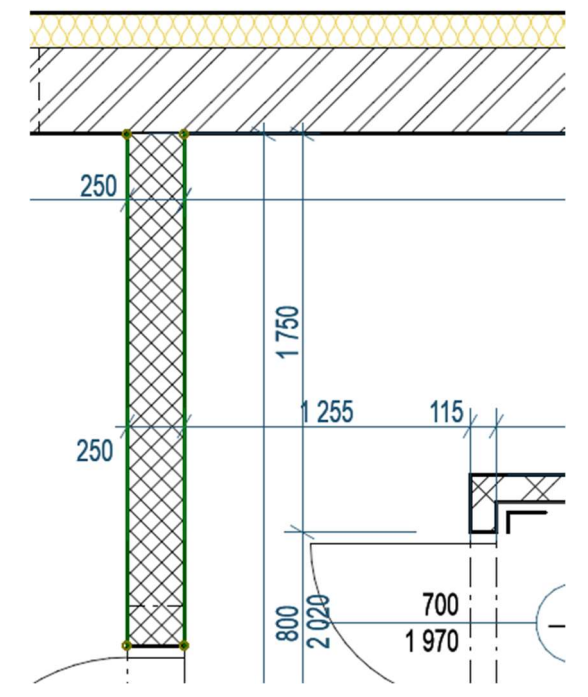

Obrázek 23 - Rozložení 3D prvků do 2D prvků v pracovním listu

Problém s tloušťkou čar se netýká ale jen napojení dvou zdí. Tloušťka čáry může být překryta i pozadím šrafy např. zařizovacích předmětů. Zde lze problém vyřešit snadno změněním pořadí kreslení prvků, avšak pro efektivitu práce je to opět přitížením.

Dále se tloušťka čar propisuje do složitějšího modelování některých konstrukcí. Typickým příkladem jsou konstrukce, které přiléhají ke stěně jako obklady, zateplení objektu, instalační předstěny. Pokud tyto prvky záměrně nemají být modelovány jako sendvičová konstrukce (např. z důvodu vykazování prvků), která by např. měla skladbu tepelná izolace + nosná stěna, ale jsou modelovány každý zvlášť a pro modelování je využitá v obou případech funkce základní zdi, bude se tloušťka čáry mezi těmito dvěma konstrukcemi zobrazovat jako velmi tlustá a nelze toto zobrazení změnit v nastavení základní zdi (Obrázek ). Což znamená, že ačkoliv uživatel použije dvě základní konstrukce jen o jedné vrstvě, je i tak nucený si pro tyto dvě základní konstrukce vytvořit sendvičovou konstrukci, jenž bude obsahovat jen jednu vrstvu s upravenou tloušťkou čáry na straně kontaktu s konstrukcí druhou (Obrázek ). Lze si tyto konstrukce nastavit již v šabloně, ovšem při vytváření šablony nemusí být podchyceny všechny tyto případy a bude nutné dovytvářet si nová nastavení v průběhu samotného projektování.

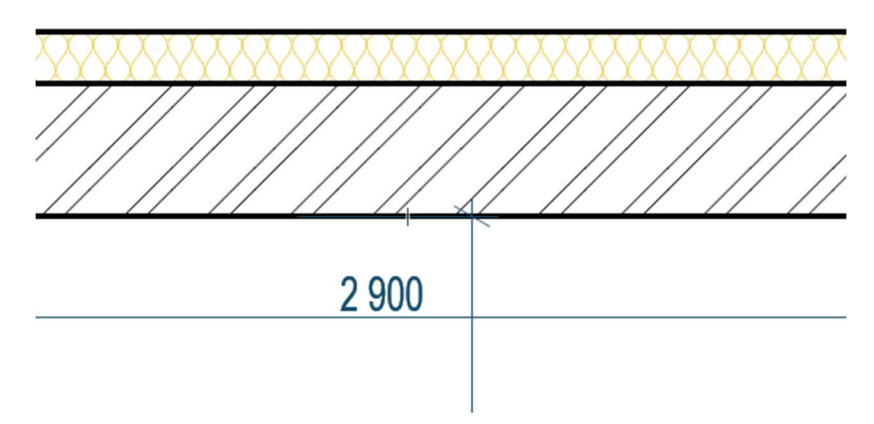

Obrázek 24 - Přilehlá tepelná izolace vymodelovaná základním typem zdi

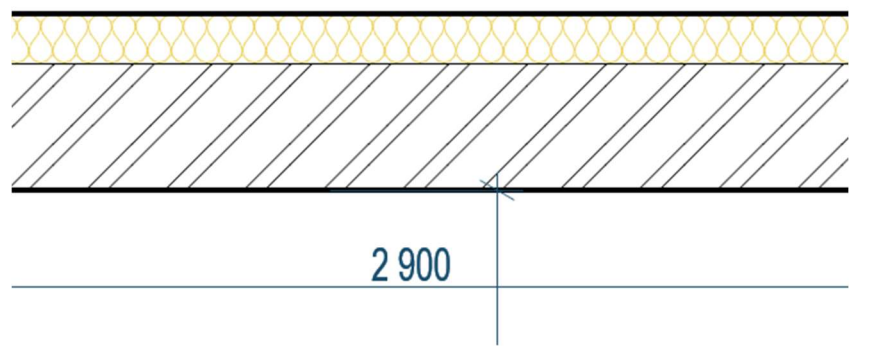

Obrázek 25 - Přilehlá tepelná izolace vymodelovaná pomocí sendvičové konstrukce

Na závěr této kapitoly je třeba dodat, že většina problémů s tloušťkou čar má východisko a situací, které nejsou řešitelné již v pracovním prostředí není mnoho a jde s nimi případně pracovat později v pracovních listech.

#### 2.2.3. Modelování ploché střechy

V Archicadu na rozdíl od Revitu neexistuje přímý pracovní nástroj určený k modelování plochých střech – Archicad nezná pojem proměnné tloušťky vrstvy, která spádování umožňuje. Proto existuje více způsobů, jak tento problém vyřešit, ale vzhledem k tomu, že všechna řešení tohoto problému jsou jen nutnými východisky, nelze je považovat za ideální. Uživatelé Archicadu používají pro modelování nejčastěji dva nástroje – nástroj síť a kombinaci nástroje seska a šikmá střecha.

Nástroj Síť je určen primárně k modelování terénů, což může působit jako ne příliš stavařské řešení. Kombinace nástroje deska a šikmé střechy je použitím booleovských operací s prvky – použití dvou prvků a jejich vzájemné průniky. Toto řešení už může více evokovat podobnost se střechami, z tohoto důvodu bylo využito v této bakalářské práci.

Při modelování ploché střechy se práce rozdělí na dvě fáze dle skladby střechy, a to na fázi modelování spádové vrstvy a poté na modelování zbytku skladby střechy. Pro vymodelování spádové vrstvy je nejdříve využit nástroj deska, který se běžně používá pro vytváření stropů, podlah a podhledů (Obrázek 24). Této vrstvě musí uživatel udělit minimálně tloušťku, jakou má spádová vrstva v nejvyšším místě. Poté následuje vytvoření sendvičové konstrukce pro zbytek skladby střechy. Jakmile je sendvič připravený, může se přistoupit k fázi druhé. Na tuto fázi se využije nástroj pro vytváření šikmých střech. V nástroji se nastaví požadovaný sklon střechy a pro správné výškové umístění střechy se určí výška, ve které se má nacházet nejvyšší bod spádové vrstvy. Poté se postupuje stejně jako při modeláži střechy šikmé (Obrázek 27). V této fázi vznikne jedna deska s konstantní tloušťkou a bez sklonu a druhá deska, jež má konstantní sklon a tloušťkou, které se navzájem protínají. Pro ořezání spádové vrstvy podle sklonu zbytku skladby se použije nástroj operace s tělesy, kdy skladba ve spádu působí jako prvek operační a spádová vrstva jako prvek cílový (Obrázek 25). Pro tyto prvky se využije možnosti ořezání s vytažením, čímž je docíleno ořezání (do této chvíle rovné) spádové vrstvy a vytvoření požadovaného spádu ve spádové vrstvě (Obrázek 26) (Obrázek 27).

| <b>Hlavni:</b>        | Vrstva:                     |                             | Geometrická metoda:    | Umístění referenční roviny.                                     | Struktura:                            | Púdorys a řez:      | Napojená podľaží:                      | Spodní a horní úroveř:    |
|-----------------------|-----------------------------|-----------------------------|------------------------|-----------------------------------------------------------------|---------------------------------------|---------------------|----------------------------------------|---------------------------|
| Výchozí nastavení:    | ∗ ⊘                         | Střecha - spádový klín<br>٠ | $\ominus$<br>$G \odot$ | 22<br>24.<br>$\overline{\mathbb{Z}}$<br>$\overline{\mathbb{Z}}$ | Spádový klín -  >                     | Pudorys a řez       | Domovské podlaží:<br>$\Omega_m$ 1.1.NP | 700<br>$\equiv$ : $\circ$ |
| $\mathbb{R}$ Šipka    | $\Box$<br>Ohraničení        | 88 C [4.4.NP]               | C [A01 A]              | Tabulka místnos                                                 | [2] [2NP Půdorys]<br>D [3D / všechno] | × Pohled jižní Pohl | b)03 Pudorys 2.NP                      | fit [Centrum akci]<br>A   |
| * 3D model            |                             |                             |                        |                                                                 |                                       | ----                |                                        |                           |
| $\Box$ Zed            | $\Box$ Sloup                |                             |                        |                                                                 |                                       |                     |                                        |                           |
|                       |                             |                             |                        |                                                                 |                                       |                     |                                        |                           |
| Trám                  | Deska                       |                             |                        |                                                                 |                                       |                     |                                        |                           |
| A Střecha             | $\forall$<br>Skořepina      |                             |                        |                                                                 |                                       |                     |                                        |                           |
| <b>B</b> Schodistě    | A<br>Zábradlí               |                             |                        |                                                                 |                                       |                     |                                        |                           |
| Lehký obvodo          | Dveře                       |                             |                        |                                                                 |                                       |                     |                                        |                           |
| 田<br>Okno             | Střešní okno                |                             |                        |                                                                 |                                       |                     |                                        |                           |
| 凹<br>Prostup          | 凹<br>Zóna                   |                             |                        |                                                                 |                                       |                     |                                        |                           |
| TB Sit                | $\mathbb{O}$<br>Morf        |                             |                        |                                                                 |                                       |                     |                                        |                           |
| objekt                | ☆ Lampa                     |                             |                        |                                                                 |                                       |                     |                                        |                           |
| Bod zobrazení         |                             |                             |                        |                                                                 |                                       |                     |                                        |                           |
| 2D dokument           |                             |                             |                        |                                                                 |                                       |                     |                                        |                           |
| $\frac{42}{12}$ Kóta  | ← výšková kóta              |                             |                        |                                                                 |                                       |                     |                                        |                           |
| Radiální kóta         | A <sup>ot</sup> Úhlová kóta |                             |                        |                                                                 |                                       |                     |                                        |                           |
| A Text                | A1 Popiska                  |                             |                        |                                                                 |                                       |                     |                                        |                           |
| $\odot$<br>Prvek sítě | (p2) Změna                  |                             |                        |                                                                 |                                       |                     |                                        |                           |
| <b>B</b> Výplň        | $\angle$ čára               |                             |                        |                                                                 |                                       |                     |                                        |                           |
| O Oblouk/kružn        | C Lomená čára               |                             |                        |                                                                 |                                       |                     |                                        |                           |
| M Křivka              | * Aktivní bod               |                             |                        |                                                                 |                                       |                     |                                        |                           |
| <b>Q</b> Obrázek      | <b>图</b> Kresba             |                             |                        |                                                                 |                                       |                     |                                        |                           |
|                       |                             |                             |                        |                                                                 |                                       |                     |                                        |                           |
|                       |                             |                             |                        |                                                                 |                                       |                     |                                        |                           |
|                       |                             |                             |                        |                                                                 | $\sqrt{1 + 1}$                        |                     |                                        |                           |

Obrázek 24 - Vymodelování spádové vrstvy

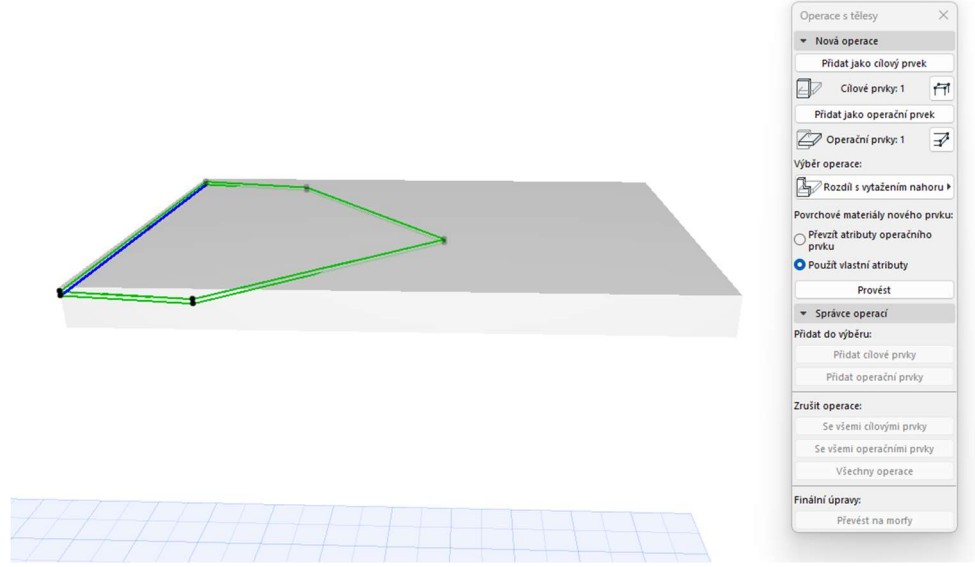

Obrázek 25 - Vymodelování šikmé střechy, operace s tělesy

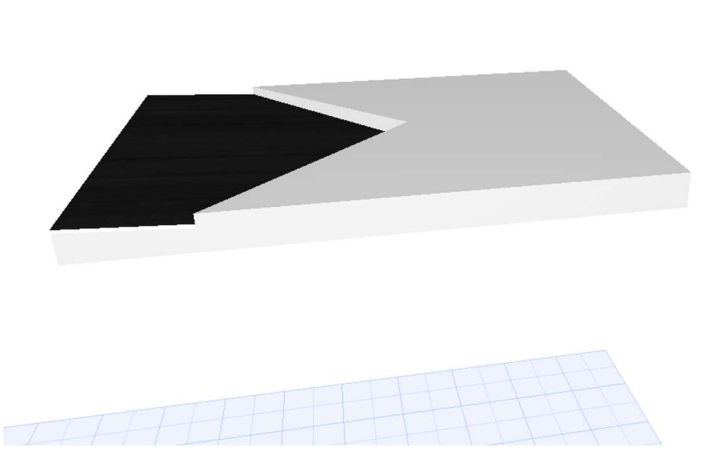

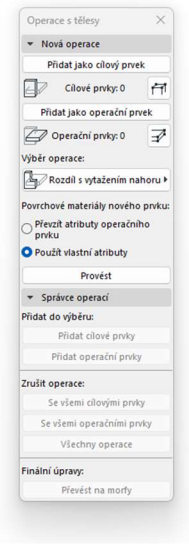

Obrázek 26 - Oříznutí spádové vrstvy šikmou střechou

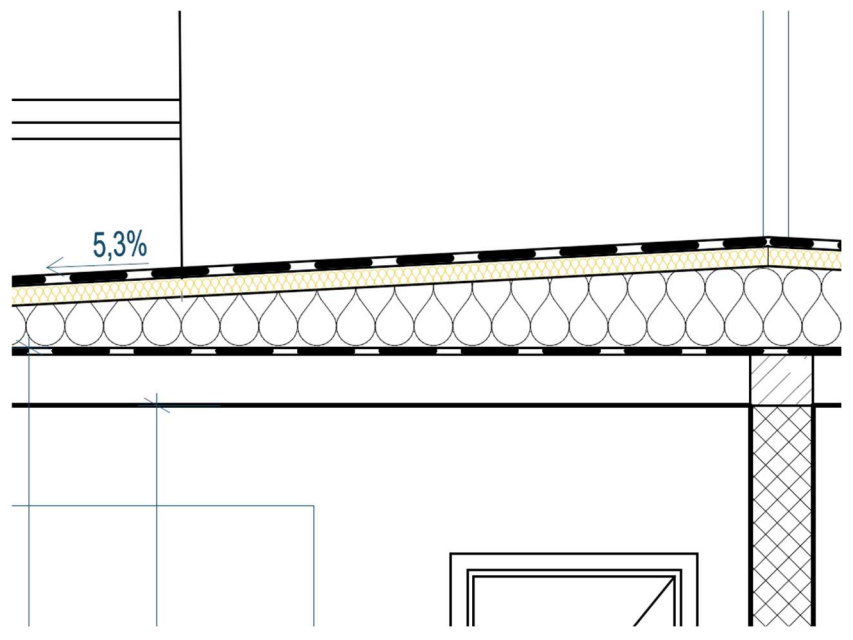

Obrázek 27 - Vymodelovaná plochá střecha se spádovými klíny

Při zpracování výkresu pohledu na střechu je také možné vytvoření automatických popisek spádu střechy, ovšem zde se vyskytuje další problém. Archicad umožňuje definovat autotext pro sklon střechy jen ve stupních, ačkoliv při nastavení sklonu ve funkci šikmé střechy je možné spád nastavit i v procentech.

Pro vymodelování ploché střechy je nutné učinit poměrně velký počet kroků, který by šel snadno zredukovat, kdyby v Archicadu mohly být vytvářeny vrstvy se spádem. To znamená, že uživatel nenarazí na komplikaci jen při vytváření ploché střechy, ale kdykoliv kdy bude potřebovat vymodelovat jakoukoliv konstrukci se spádem. Oproti Revitu, kde je spádové vrstvy snadné vytvářet, znamená toto velkou nevýhodou Archicadu (Obrázek 28).

| Soubor                                                                                                    | Architektura                              | Konstrukce                          |                          | Ocel                     | Prefabrikát                                             | Systémy | Vložit | Poznámky                      | Analyzovat                             | Objemy a pozemek                                            |                    | Spolupracovat | Pohled | Správa                                      | Doplňky                                                             | CADS<br><b>BIM</b> |                                                  | BiMTOOLS Upravit   Vytvořit střechu v půdorysu |   |                               | $\Box$                             |
|----------------------------------------------------------------------------------------------------|-------------------------------------------|-------------------------------------|--------------------------|--------------------------|---------------------------------------------------------|---------|--------|-------------------------------|----------------------------------------|-------------------------------------------------------------|--------------------|---------------|--------|---------------------------------------------|---------------------------------------------------------------------|--------------------|--------------------------------------------------|------------------------------------------------|---|-------------------------------|------------------------------------|
| $\mathbb{R}$<br>Upravit                                                                                                    | Œ<br>$\mathbb{F}$                         | Ċ<br>Vložit<br>$\ddot{\phantom{1}}$ | $\mathbb{R}$             | □ 5 Ofezat ·<br>$Spoj$ . | X K Přizpůsobit · [a Q<br>$=$ $\mathcal{C}_{\square}$ . | ۳       | உ      | $P_{2}$<br>$\mathbb{R}$<br>二、 | cip ojo <sup>17</sup> x<br>品 司 ☆<br>日目 | $8 - 69$ $\rightarrow$ .<br>$\mathbb{Z} \cdot \overline{z}$ |                    | ا (ش          | ×      | Šipka sklonu                                | $\mathbb{I}$ Cára hranice $\angle \Box \oplus \odot \Box$<br>◎ ⊃ 后辰 | TCTY<br>×          | 曲<br>Ж<br>Nastavit Zobrazit Referenční Prohlížeč | $\rightarrow$<br>rovina                        | σ | N<br>Zarovnat<br>okapní hrany | or Upravit výšku<br>Upravit přesah |
| Vybrat = Vlastnosti                                                                                                    |                                           | Schránka                            |                          | Geometrie                |                                                         |         |        | Upravit                       |                                        | Pohled                                                      | Měření             | Vytvořit      | Režim  |                                             | Kreslit                                                             |                    |                                                  | Pracovní rovina                                |   |                               | Nástroje                           |
| Upravit   Vytvořit střechu v půdorysu                                                                                                    |                                           |                                     |                          |                          |                                                         |         |        |                               |                                        |                                                             |                    |               |        |                                             |                                                                     |                    |                                                  |                                                |   |                               |                                    |
| Vlastnosti                                                                                                    |                                           |                                     |                          |                          | X D1.4.1-03 - Půdorys 1.PP - vodovod                    |         |        |                               | 1.NP - výkres vodovod                  |                                                             | $1.$ PP - pracovní |               |        | $\Box$ 1.NP - pracovní $\times$ $\Box$ (3D) |                                                                     | Rez 1              |                                                  |                                                |   |                               |                                    |
| Střechy<br>Vazby<br>Podlaží základny 1.PP<br>Ohraničení míst O<br>Vztażené k obje<br>Dolní odsazení  0,0<br>Oříznout podlaž Zádná<br>Odsazení odřízn 0,0<br>Stavba<br>Oříznutí krokve Ořezat svisle<br>Hloubka zakon 0.0<br>Maximální výšk 0,0<br>$M/L_{\odot}$ | Základní střecha<br>Střecha obecná 400 mm | $\vee$ $\Box$ Upravit typ           | $\overline{\phantom{a}}$ |                          | Dočasně skrýt/izolovat                                  |         |        |                               |                                        |                                                             |                    |               |        |                                             |                                                                     |                    |                                                  |                                                |   |                               |                                    |

Obrázek 28 - Nástroj pro modelování střechy v softwaru Revit

#### 2.2.4. Nesprávné nastavení prvků z doplňků

Pro Archicad je vyvinuta řada doplňkových aplikací, ze kterých je možné čerpat knihovní prvky, stavební materiály, povrchové úpravy, sandwichové konstrukce atd. Pro tuto bakalářskou práci byly využity doplňky BIMTech a DEKSOFT, z nichž byly mimo jiné využity knihovní prvky překladů.

Překlady byly do Archicadu nahrány z BIMTechu. Do projektu byly konkrétně zvoleny překlady HELUZ 23,8 a HELUZ 11,5. Při práci s překladem typu HELUZ 23,8 bylo objeveno chybné nastavení překladů při zobrazování v půdorysu a řezu.

Překlad po umístění do půdorysu na určenou pozici na první pohled nevykazuje žádné známky chybeného nastavení, ovšem jakmile uživatel začne pracovat s překladem v řezech dojde k problému s nesprávnou pozicí překladu v řezu. Překlad mění pozici ve vodorovném směru vůči stěně. Když dojde k úpravě pozice překladu v řezu (Obrázek 29), dojde k posunu v půdorysu (Obrázek 30), což znamená, že vždy v jednom ze zobrazení bude překlad ve špatné pozici vůči stěně. Při hledání možných příčin tohoto problému nebyla nalezena chyba přímo v uživatelském nastavení prvku v Archicadu. Překlad má s největší pravděpodobností chybné nastavení už od tvůrce tohoto prvku, tedy od doplňku BIMTech.

Řešení pro správné zobrazování prvku je buďto prvek načíst z jiného doplňku anebo kontaktovat přímo BIMTech, aby byl prvek upraven pro správné zobrazování prvku jak v půdorysu, tak v řezu.

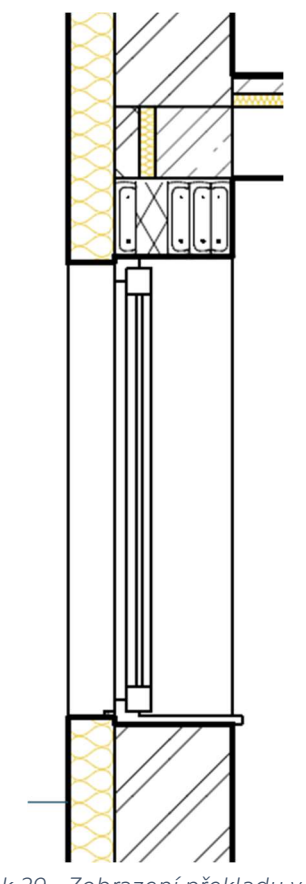

Obrázek 29 - Zobrazení překladu v řezu

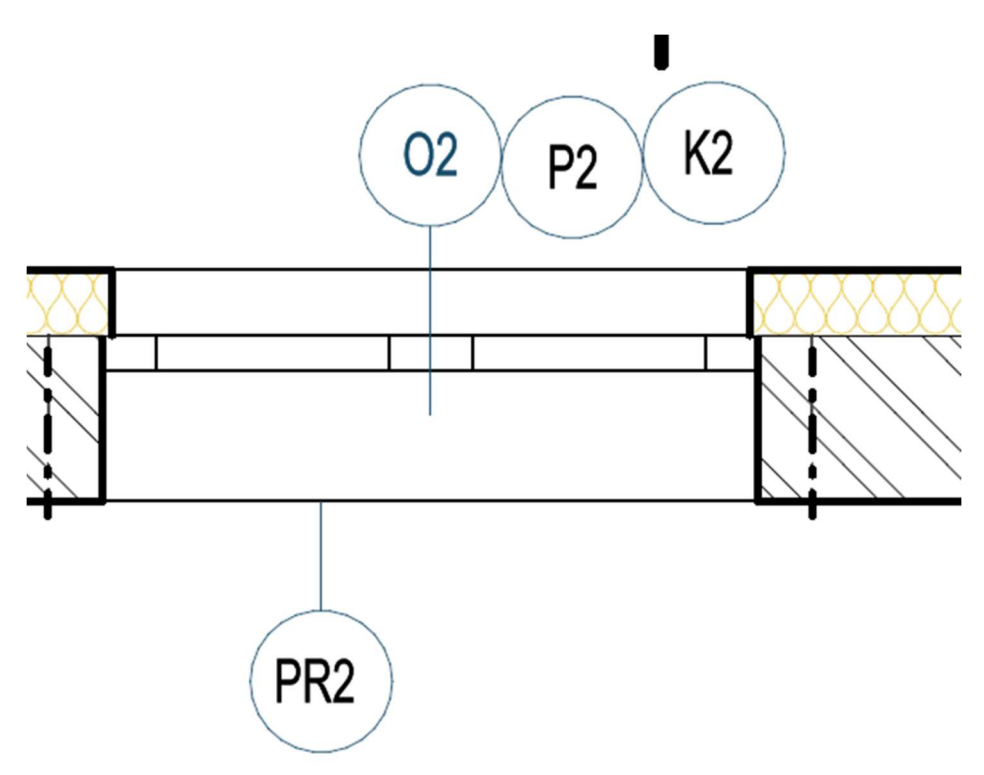

Obrázek 30 - Zobrazení překladu v půdorysu

# 3. Doplňky Archicadu

Doplňky pro Archicad fungují jako vnořené malé aplikace rozšiřující funkce v programu. Doplňky bývají volně ke stažení, proto není uživatelsky náročné zahájit práci s těmito doplňky. Mezi nejznámější doplňky patří BIMTech, DEKSOFT, BIMsoft a BIMobject. Po stažení aplikací se spustí instalace doplňků a po jejím dokončení se po restartování Archicadu doplňky automaticky zobrazí v nástrojové liště. Není tedy od uživatele vyžadována větší technická zdatnost pro instalaci a následnou práci s doplňky. Ve většině případů je pro správnou funkčnost doplňků vyžadováno internetové připojení a registrace uživatele do příslušných aplikací. Doplňky obecně disponují velkou škálou objektů a konstrukcí od řady výrobců, což umožňuje vytváření velice autentických modelů a ty se tedy mohou co nejvíce blížit reálným stavům staveb. [6]

### 3.1. BIMTech

Doplněk BIMTech je u nás velice rozšířený, jelikož se jedná o doplněk vyvinutý v České republice. V tomto doplňku se rozšiřuje rozhraní Archicadu o stavební materiály, objekty či zatížení větrem atd (Obrázek 31). Co je ale jedním z největších benefitů tohoto doplňku je funkce katastrální mapy.

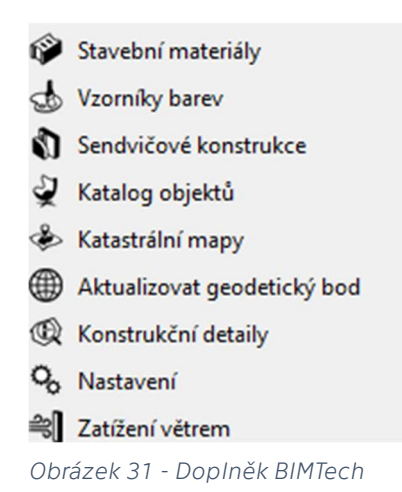

Pracovní prostředí v BIMTechu (Obrázek 32) je uživatelsky intuitivní a není potřeba k práci s tímto doplňkem ovládat nějaké speciální dovednosti. Uživatel se snadno dostane k potřebným datům, avšak systém vyskakovacích oken pro každou funkci zvlášť občas práci zpomaluje. Pokud se uživatel potřebuje dostat z jednoho nástroje do druhého, nemůže tuto operaci provést v jednom vyskakovacím okně, ale musí vyskakovací okno jednoho nástroje opustit, vrátit se k nástrojové liště, rozbalit nabídku s nástroji a poté vybrat příslušný nástroj a rozbalit nové vyskakovací okno. Uživatelsky příjemnější by bylo, kdyby uživatel nemusel projít přes všechny tyto kroky a mohl se snadno pohybovat v jednom vyskakovacím okně, z něhož by celý doplněk ovládal.

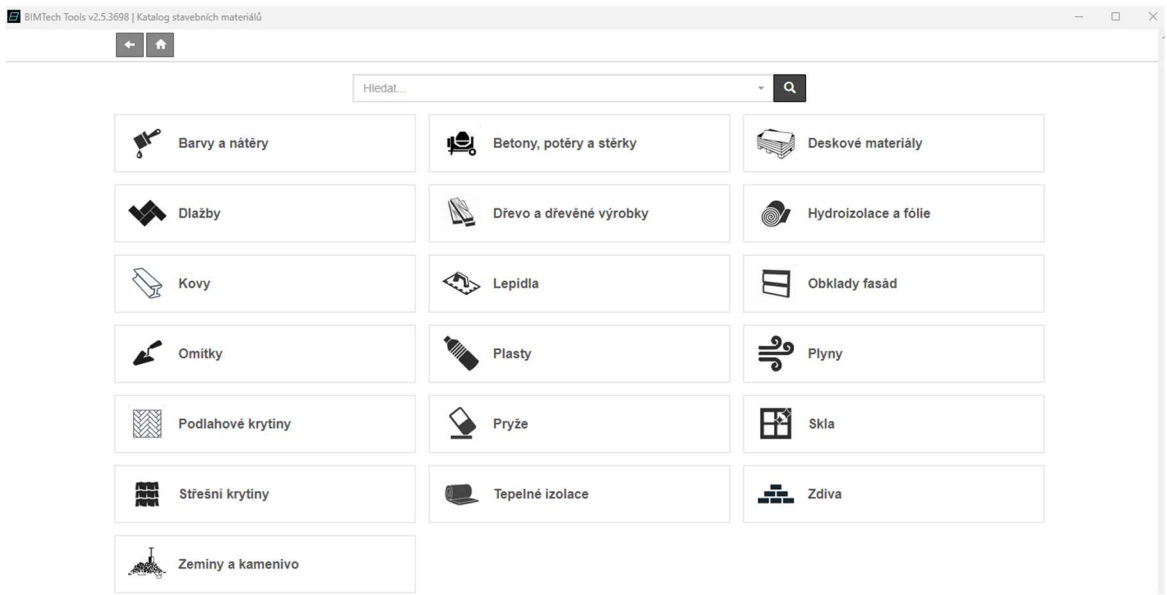

Obrázek 32 - Pracovní prostředí BIMTechu

BIMTech přináší do Archicadu funkci katastrální mapy, jež se jeví při projekčních pracích jako velice užitečná. Aniž by uživatel musel opouštět prostředí Archicadu, dostane se do katastrálních map (Obrázek 33), které jdou přímou cestou do Archicadu vložit. Nastavení této funkce lze upravovat na základě individuálních potřeb. Je možné si upravit zobrazení mapy, region (mapa je rozšířená i na další státy) a způsob vložení do projektu. Katastrální mapa je v modelu zobrazovaná pomocí jednotlivých křivek, čar a textů, čímž je uživateli umožněno snadné upravování segmentů.

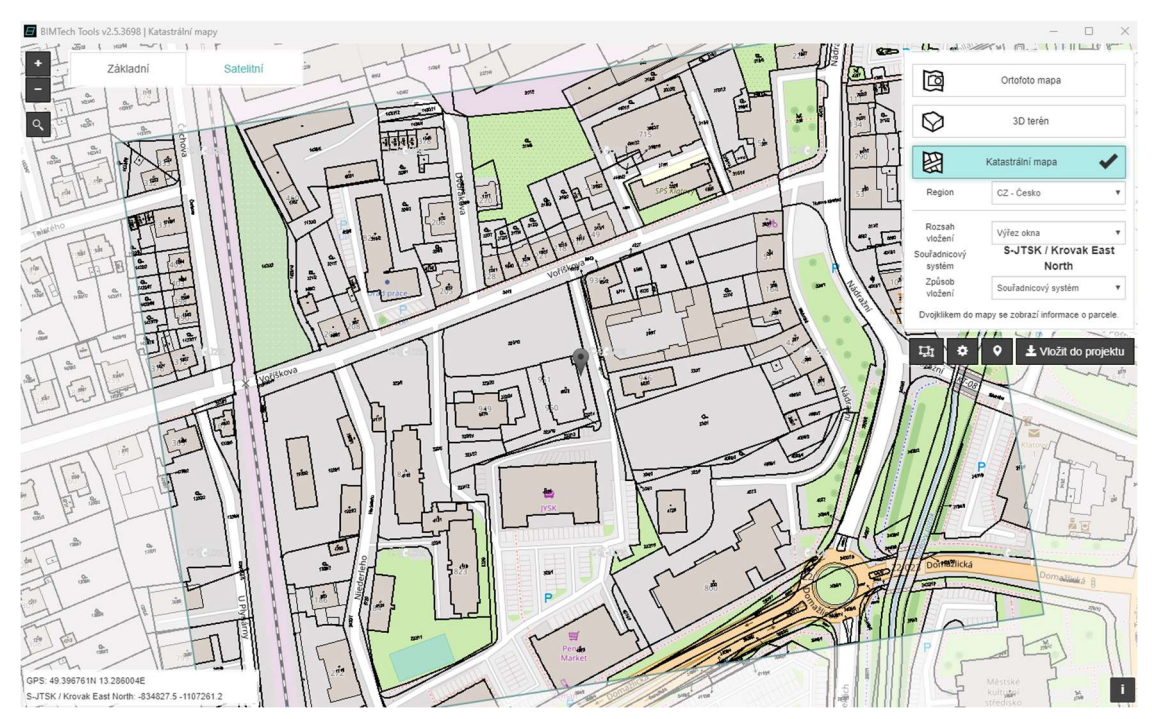

Obrázek 33 - Katastrální mapy v BIMTechu

### 3.2. DEKSOFT

Doplněk DEKSOFT rozšiřuje pracovní prostředí Archicadu podobně jako BIMTech o stavební knihovnu se širokou škálou objektů, materiálů, skladeb a systémů. Oproti BIMTechu má DEKSOFT navíc rozšířené rozhraní o SW Deksoft, který je zaměřený nejen pro projektanty pozemních staveb, ale také pro ostatní profese zahrnuté do procesů výstavby pozemních staveb (Obrázek 34). Nachází se zde funkce pro např. tepelnou techniku, akustiku, antiradon atd. Podmínkou užívání doplňku je pouze zřízení účtu, které je bezplatné.

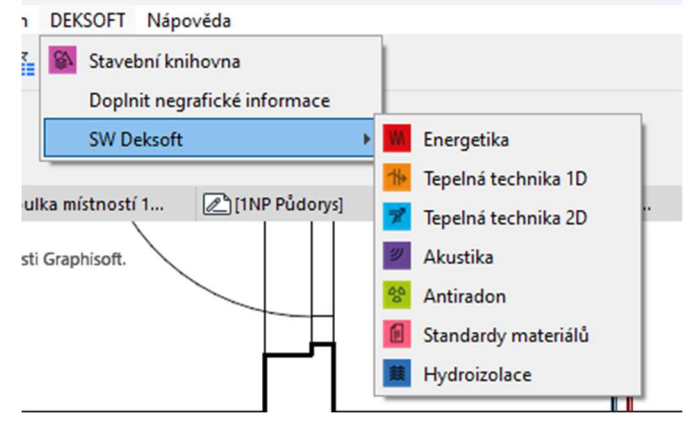

Obrázek 34 - Doplněk DEKSOFT

DEKSOFT pro práci se stavební knihovnou využívá systému jednoho vyskakovacího okna, což pozitivně přispívá k přehlednosti doplňku a zároveň tento systém značně zvyšuje efektivitu práce.

Doplněk je rozdělen do dvou základních kategorií – materiály + výrobky a skladby + systémy (Obrázek 35). V každé kategorii je možné se orientovat dle nejrůznějších parametrů či konkrétních výrobců, uživatel má možnost vyhledávání i přes dialogový řádek.

| Stavební knihovna DEK                                                                                                    |                                                                                                   |                                                                                                    |                                                                          |                                                                                                    | $\Box$<br>$\times$                         |
|----------------------------------------------------------------------------------------------------|---------------------------------------------------------------------------------------------------|----------------------------------------------------------------------------------------------------|--------------------------------------------------------------------------|----------------------------------------------------------------------------------------------------|--------------------------------------------|
|                                                                                                    |                                                                                                   | Materiály a výrobky                                                                                                    | Skladby a systémy                                                        | <b>F</b> Projekty                                                                                                    | aneta.faloutova@gmail.com<br>$\equiv$<br>3 |
|                                                                                                    |                                                                                                   | NOVINKA: Aktualizace Cenové soustavy ÚRS na úroveň 2023/I. Podrobnosti je možné zobrazit zde                                                                                                    |                                                                          |                                                                                                    | $\mathbf{x}$                               |
| Novinky našich výrobců                                                                                                    |                                                                                                   | Kategorie $\sim Q$                                                                                                    |                                                                          | Q Vyhledat                                                                                                    | $\big\uparrow$                             |
| fischer <<<<br>materiálu                                                                                                    | Prověřená speciální technologie rozpěrných lamel<br>je šetrná ke křehkéhu a pórovitému stavebnímu | Projektové parametry ▲<br>Stavební systémy                                                                                                    | ٠                                                                        | Nejpoužívanější<br>HELUZ M5 zdicí malta                                                                                                    |                                            |
| <b>DuoXpand</b><br>-TANT annuments<br>T-X-T-HHHHHX-><br>ipojení sily a inteligence u rámové<br>maždinky<br>fischer DuoXpand<br>Dekmetal - fasády | Konfigurátor RD -<br><b>DEKSOFT</b>                                                               | Parametry $\sim Q$<br>Obecné<br>3D CAD<br>Obchodní značka (brand)<br>Délka [mm]                                                                                                    | ٠<br>٠<br>٠                                                              | <b>GLASTEK 40 SPECIAL MINERAL</b><br>KM BETA SENDWIX 8DF-LDE<br>TOPDEK 022 PIR<br>Svislá střešní vpusť TOPWET TW 75 BIT S s integrovanou bitumenove<br>Další |                                            |
| Výrobci Q<br>ABCDEFGHIJKLMNOPORSTUVWXYZ                                                                                                    |                                                                                                   | Šířka [mm]<br>Bezpečný sklon krytiny [°]<br>Fyzikální vlastnosti                                                                                                    | ٠                                                                        |                                                                                                    |                                            |
| DEK<br><b>STAVERNINY</b>                                                                                                    | <b>JISOVER</b>                                                                                    | Objemová hmotnost v suchém stavu [kg/m <sup>3</sup> ]<br>Deklarovaný součinitel tepelné vodivosti [W/(m.K)]<br>Měrná tepelná kapacita [J/(kg.K)]<br>Horní hranice faktoru difuzního odporu [-]<br>Dolní hranice faktoru difuzního odporu [-] | ٠<br>٠<br>÷                                                              |                                                                                                    |                                            |
| <b>MAIOS</b>                                                                                                    | <b>A</b> weber                                                                                    | Pevnost v tlaku [Pa]<br>Napětí v tlaku při 10% deformaci [kPa]<br>Pevnost v tahu kolmo k rovině desky [kPa]<br>Environmentální hodnocení<br>Potenciál globálního oteplování (GWP) [kg CO <sub>2</sub> ekv./FU]                               | ۰<br>٠                                                                   |                                                                                                    |                                            |
|                                                                                                    | <b>NKIRE</b>                                                                                      | Množství odpadu při výrobě (NHWD) [kg/FU]<br>(PENRT) [MJ/FU]<br>Potenciál úbytku stratosférické ozónové vrstvy (ODP) [kg CFC 11                                                                                                    | ٠<br>Celková spotřeba neobnovitelné primární energie a zdrojů při výrobě |                                                                                                    |                                            |

Obrázek 25 35 - Pracovní prostředí DEKSOFTu

K přednostem DEKSOFTu patří negrafické informace, které jsou implementovány k prvkům obsažených v doplňku (Obrázek 36). Zajímavou funkcí může být ocenění materiálu s prací u konkrétních skladeb. Toto ocenění se v doplňku pravidelně aktualizuje na základě cenové soustavy ÚRS. DEKSOFT lze propojit i se softwarem KROS pro oceňování staveb, což dodává funkci na přidaném významu, jenž je navíc podpořen tím, že v případě online prohlížeče cenové soustavy se jedná o placenou službu. Mezi další informace, které jsou v doplňku uváděny, patří tepelný odpor, součinitel prostupu tepla, požární odolnost konstrukce atd.

| Stavební knihovna DEK                                                                                      |                                               |                                                    |                                                                                                    |                                                        |
|----------------------------------------------------------------------------------------------------|-----------------------------------------------|----------------------------------------------------|----------------------------------------------------------------------------------------------------|--------------------------------------------------------|
| < Zpět na filtrování                                                                                       | Materiály a výrobky                           | Skladby a systémy                                  | Projekty aneta.faloutova@gmail.com                                                                                           | ⊗. ≡                                                   |
| Q Vyhledat                                                                                                 |                                               |                                                    | Další zdroje v                                                                                                    |                                                        |
| Aktivní filtry <b>❶ ▲</b><br>3D CAD: Ano X                                                                 |                                               |                                                    | KONStrukce Krov s pounieuem, s overenou pozami odomosti                                                                      |                                                        |
| Zrušit všechny filtry                                                                                      |                                               |                                                    | Dlouhý popis<br>Střecha s dřevěnou nosnou konstrukcí (krov), tepelnou izolací nad                                            |                                                        |
| Nejpoužívanější                                                                                            |                                               |                                                    | krokvemi, doplňkovou hydroizolační vrstvou ze samolepicího pásu z<br>SBS modifikovaného asfaltu a sádrokartonovým podhledem. |                                                        |
| DEK Střecha ST.8001A (DEKROOF 11-A)<br>dvouplášťová, se skládanou krytinou, DHV z AP, kotvená, nosná kor   |                                               |                                                    | Parametry $\triangle$                                                                                                    |                                                        |
| DEK Podlaha PD.2003A (DEKFLOOR 04)                                                                         |                                               | P. T.<br>$L = 1$                                   | Cena za materiál a práci @                                                                                                   | 4 762 Kč/m <sup>2</sup>                                |
| na terénu, keramická dlažba lepená, s hydroizolační stěrkou, roznáš                                        |                                               |                                                    | Autor skladby/systému                                                                                                    | <b>DEK</b>                                             |
| DEK Střecha ST.1008A (DEKROOF 08-A)<br>jednoplášťová, bez provozu, s povlakovou hydroizolací, fólie PVC, p | DEK Střecha ST.8001A (DEKROOF 11-A)           |                                                    | Typ objektu                                                                                                    | Rodinný dům, Bytový dům                                |
| DEK Střecha ST.8003A (DEKROOF 17-A)                                                                        | Specifikace skladby                           |                                                    | Celková tloušťka                                                                                                    | 551 mm                                                 |
| dvouplášťová, se skládanou krytinou. DHV z lehké fólie, kotvená, no                                        | použité produkty (od exteriéru)               | tlouštka [mm]                                      | Součinitel prostupu tepla                                                                                                    | $0.153 W/(m^2.K)$                                      |
| DEK Střecha ST.1011A (DEKROOF 14-A)<br>jednoplášťová, bez provozu, s povlakovou hydroizolaci, fólie PVC, k | skládaná krytina keramická drá:               | $10 - 60$                                          | Tepelný odpor konstrukce                                                                                                    | 6.355 m <sup>2</sup> .K/W                              |
| Další                                                                                                    | DEKWOOD lat 60×40 mm<br>2                     | 40                                                 | Kategorie DEK                                                                                                    |                                                        |
| DEK Fasádní systém TI.4201B (DEKTHERM KLASIK MINERAL)                                                      |                                               |                                                    |                                                                                                    | Střechy > Kompletované - Střechy se skládanou krytinou |
| ETICS, mechanicky kotvený s doplňkovým lepením, MW, tenkovrstv<br>DEK Střecha ST.1007A (DEKROOF 07-A)      | DEKWOOD kontralať 60×40 mm<br>3               | 40                                                 | <b>Status</b>                                                                                                    | Nová                                                   |
| jednoplášťová, bez provozu, s povlakovou hydroizolací, fólie PVC, k                                        | <b>TOPDEK vrut</b>                            |                                                    | Nosná konstrukce                                                                                                    | Ano                                                    |
| DEK Střecha ST.1009A (DEKROOF 12-A)                                                                        |                                               |                                                    | Požární odolnost                                                                                                    | <b>REI 30</b>                                          |
| jednoplášťová, bez provozu, s povlakovou hydroizolací, fólie PVC, k                                        | DEKTAPE TP 50                                 |                                                    | Kód produktu                                                                                                    | ST.8001A                                               |
| DEK Střecha ST.1009B (DEKROOF 12-B)<br>jednoplášťová, bez provozu, s povlakovou hydroizolací, fólie PVC, k | TOPDEK COVER PRO                              | 1,8                                                | Typ povrchu střechy                                                                                                    | Skládaná krytina                                       |
| DEK Střecha ST.1009C (DEKROOF 12-C)                                                                        | 5<br>TOPDEK 022 PIR                           | 160<br>۰                                           | Využití střechy                                                                                                    | Bez provozu                                            |
|                                                                                                    | Režim zakázky: Komerční ▼ Zanedbat vrstvy = 0 | Vložit odděleně   Nahradit jednovrstvou konstrukcí |                                                                                                    | Aplikovat na výběr<br>Vložit                           |

Obrázek 36 - Negrafické informace v doplňku

DEKSOFT lze klasifikovat i jako interaktivní doplněk, kdy umožňuje uživateli přímo v doplňku změnit některé vrstvy předdefinované skladby. Tato funkce opět pozitivně přispívá k efektivitě práce, jednotlivé vrstvy skladeb vložených do Archicadu je sice možné upravovat přímo v softwaru, ovšem znamená to více kroků, které musí uživatel provést.

Co ovšem DEKSOFTu oproti BIMTechu chybí, je větší rozmanitost nástrojů, se kterými je možno pracovat přímo v rámci doplňku, resp. v rámci Archicadu. Část SW Deksoft uživatele odkáže na extérní obsah, čímž se paleta nástrojů v doplňku omezuje jen na stavební knihovnu, která je sice svým obsahem prvků rozmanitá, ale k lepšímu celkovému dojmu z doplňku by určitě přispělo větší rozšíření doplňku o nové nástroje.

# 4. TZB Modelář

Archicad již po několik verzí disponuje vbudovaným doplňkem TZB Modelář, jenž slouží k vytváření 3D vedení potrubí, kabelů a nebo také k vkládání 3D technologických zařízení. Na rozdíl od Revitu, který umožňuje i výpočet dimenzí jednotlivých potrubí, je TZB v Archicadu vnímáno spíše jako čistě modelovaný prvek bez dalších negrafických výstupů. Proto by Archicad mohl být vnímán jako méně vhodný pro modelování TZB systémů, ovšem samotná možnost vymodelování potrubí umožňuje uživateli snadnou kontrolu správnosti dispozičního uspořádání potrubí, které při zakreslování ve 2D je hůře kontrolovatelné. Zároveň při absenci výpočtů dimenzí potrubí je kladen menší nárok na schopnosti a znalosti uživatele modelujícího vedení potrubí. Rozdílný způsob TZB modelování může být zapříčiněn faktem, že Archicad jako BIM nástroj vznikl dříve než Revit a byl na svém začátku primárně zaměřen spíše na architekty. Doplňkové nástroje pro TZB a nově i pro statickou analýzu byly připojovány v průběhu vývoje. Na oficiálních stránkách Archicadu jsou k dispozici i krátké videonávody na ovládání doplňku. Po jejich zhlédnutí není složité započít samotnou práci v Archicadu.

### 4.1. Pracovní prostředí pro TZB

Při práci s TZB modelářem je v Archicadu připraveno vlastní pracovní prostředí s jinou nástrojovou paletkou a se speciální plovoucí paletkou (Obrázek 37). Opět se jedná o prostředí velice intuitivní a příjemné, které umožňuje rychlou práci s nástroji. Nástrojová paletka je rozdělena do kategorií dle systému TZB a každý systém obsahuje vlastní dílce pro vedení.

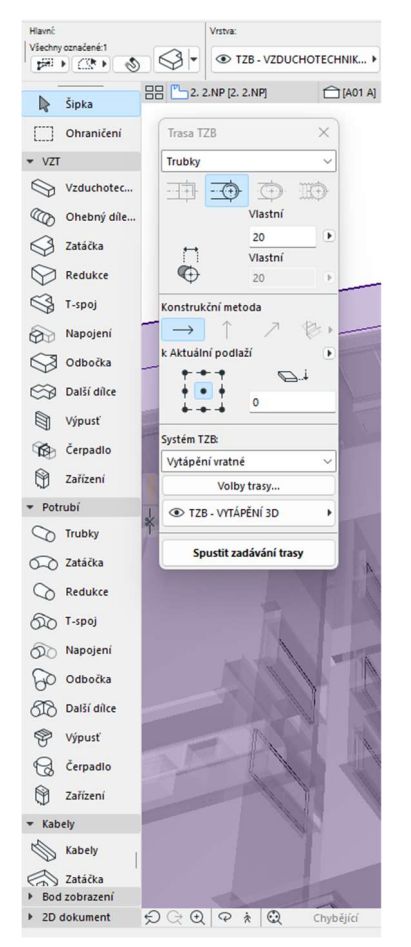

Obrázek 37 - Pracovní prostředí TZB modelář

Pro samotné zadávání TZB tras je v prostředí připravena plovoucí paletka, která umožňuje více konkretizovat požadavky na vedení tras a detailněji specifikovat vlastnosti samotného potrubí/kabelů. Archicad v paletce používá rozdělení do třech hlavních kategorií, pro něž používá názvy Vzduchotechnika, Trubky a Kabely (Obrázek 38).

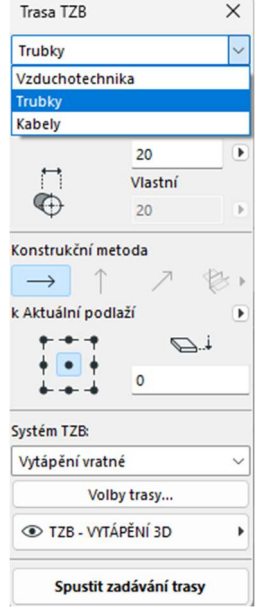

Obrázek 38 - Hlavní kategorie TZB

Každá z hlavních kategorií obsahuje další podkategorie – systémy TZB (Obrázek 39). Na základě kategorizace vedení systémů TZB je generováno i 2D a 3D zobrazení. Jednotlivé systémy jsou rozděleny různou barevností. Tato nastavení může uživatel i ručně změnit, ale pro potřeby této bakalářské práce bylo plně dostačující původní automatické nastavení jednotlivých systémů.

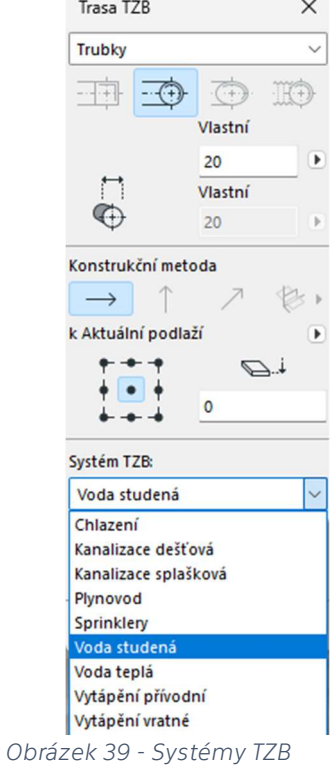

#### 4.2. Modelování TZB systémů

Modelování veškerých prvků v trase je zadáváno automaticky přes funkci spustit zadávání trasy. Uživatel táhne linii trasi v její ose a při změně trasy Archicad sám navrhne vhodné prvky pro vyřešení této změny. Změny trasy lze v Archicadu zadávat nejen v horizontálním směru, ale také ve vertikálním či ve specifických úhlech. V případě potřeby je možné vkládat prvky sítě i jednotlivě. Tyto jednotlivé prvky je možné i nadefinovat dle požadavků uživatele. Po vygenerování trasy jsou možné další úpravy sítě po jednotlivých prvcích v síti.

Archicad počítá i s napojením jednotlivých zařizovacích předmětů na TZB sítě, což se projevuje u nastavení jednotlivých objektů (Obrázek 40). Každý zařizovací předmět disponuje kategorií Napojení, ve které je možné specifikovat připojovací potrubí prvků pro jednotlivé sítě TZB. Při modelování trasy TZB není uživatel nucený měnit dimenzi pro připojovací potrubí zařizovacího předmětu. Pokud správně povede trasu do připojovacího místa zařizovacího předmětu, dimenze potrubí se upraví sama dle nastavení zařizovacího předmětu. Toto nastavení je možné provést zvlášť pro každý systém TZB, jenž náleží k zařizovacímu předmětu.

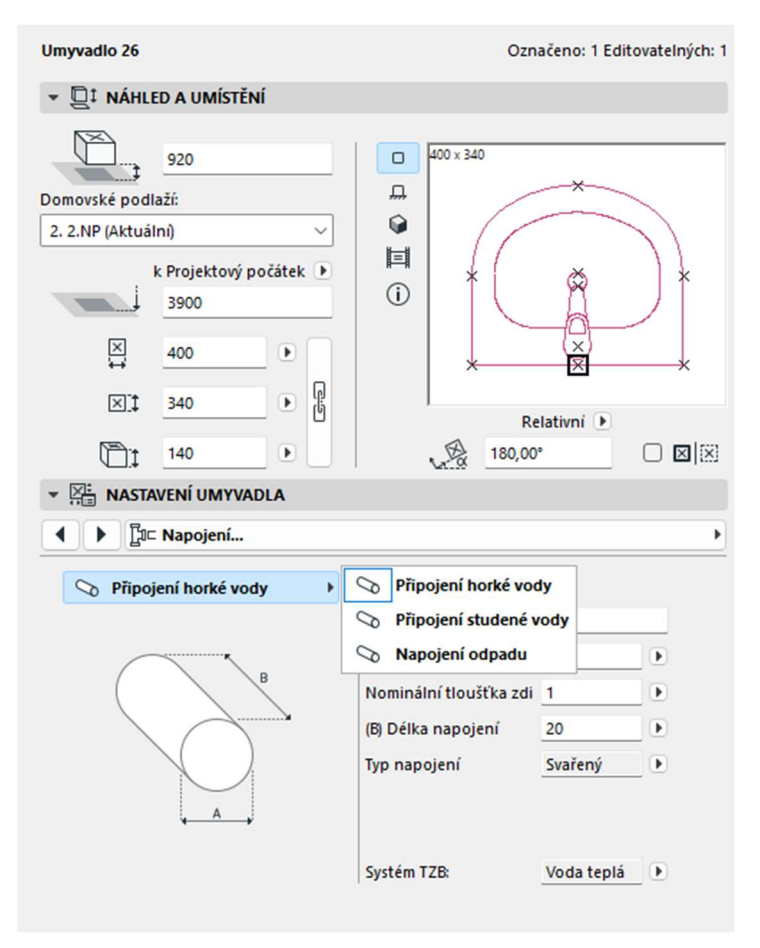

Obrázek 40 - Nastavení zařizovacích předmětů

3D model TZB systémů se propisuje i do 2D zobrazení, kdy styl vykreslování ve 2D je Archicedem též předdefinovaný. Potrubí se v Archicadu zobrazuje v plné tloušťce s osou (Obrázek 41). Toto nastavení je opět možné uživatelsky upravit dle nároků.

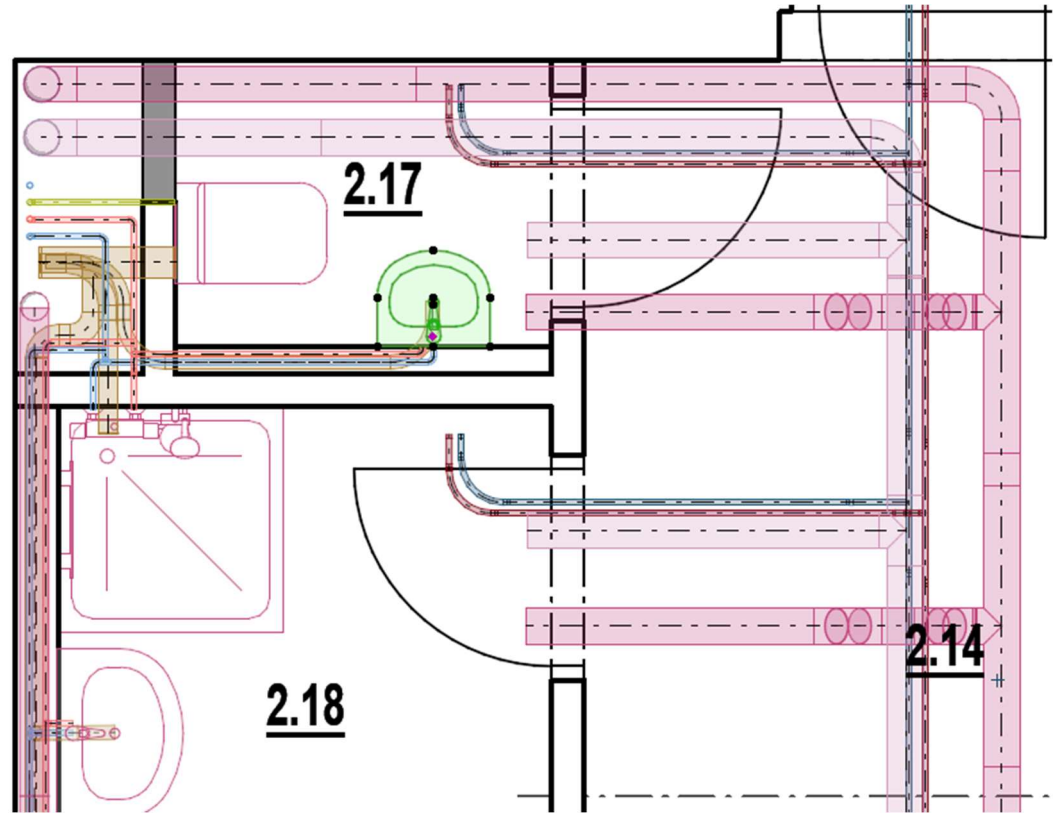

Obrázek 41 - 2D zobrazení TZB

Ve 3D prostředí se zobrazuje potrubí na základě nastavení zobrazení jednotlivých systému. Ve 3D může proběhnout i zmiňovaná kontrola dispozičního uspořádání a zda nedocházím ke kolizím (Obrázek 42) (Obrázek 43). Trojrozměrné prostředí může být zajímavé i pro přenos přímo na staveniště, kdy už v ČR probíhají první pokusy o zahrnutí BIM modelování TZB do procesu výstavby. BIM modelování je dobře přenosné i do obnovy staveb. Idea u obnovy staveb je taková, že na jednotlivých potrubích budou umístěny QR kódy a každý z pracovníků si bude moci načíst příslušný QR kód u řešeného potrubí a na mobilním zařízení si přes načtený QR kód bude schopný zobrazit všechny potřebné informace ke stávajícímu i novému potrubí. Tento systém je zcela určitě velice převratným a vyžaduje nové přístupy k realizaci staveb, ovšem v tomto odvětví by se postupem času mohl stát naprosto běžným. Možnost pracovat a kontrolovat podle 3D modelu místo vytištěných výkresů přinese menší chybovost a kolize, jelikož sdílený model by měl být díky kooperaci profesí aktuální v každém okamžiku. Překážkou využití BIM modelu přímo na stavbě může být zvýšení technických požadavků na vybavení ale i na samotné pracovníky. Je jisté, že BIM projektování zvyšuje nároky i na samotné projektanty, kteří musí v BIM modelu dokonale propojit 3D objekty s jejich negrafickými informace, ale zároveň může být přínosem pro samotnou realizaci staveb a může i zlepšit komunikaci mezi stavbou a projekcí.

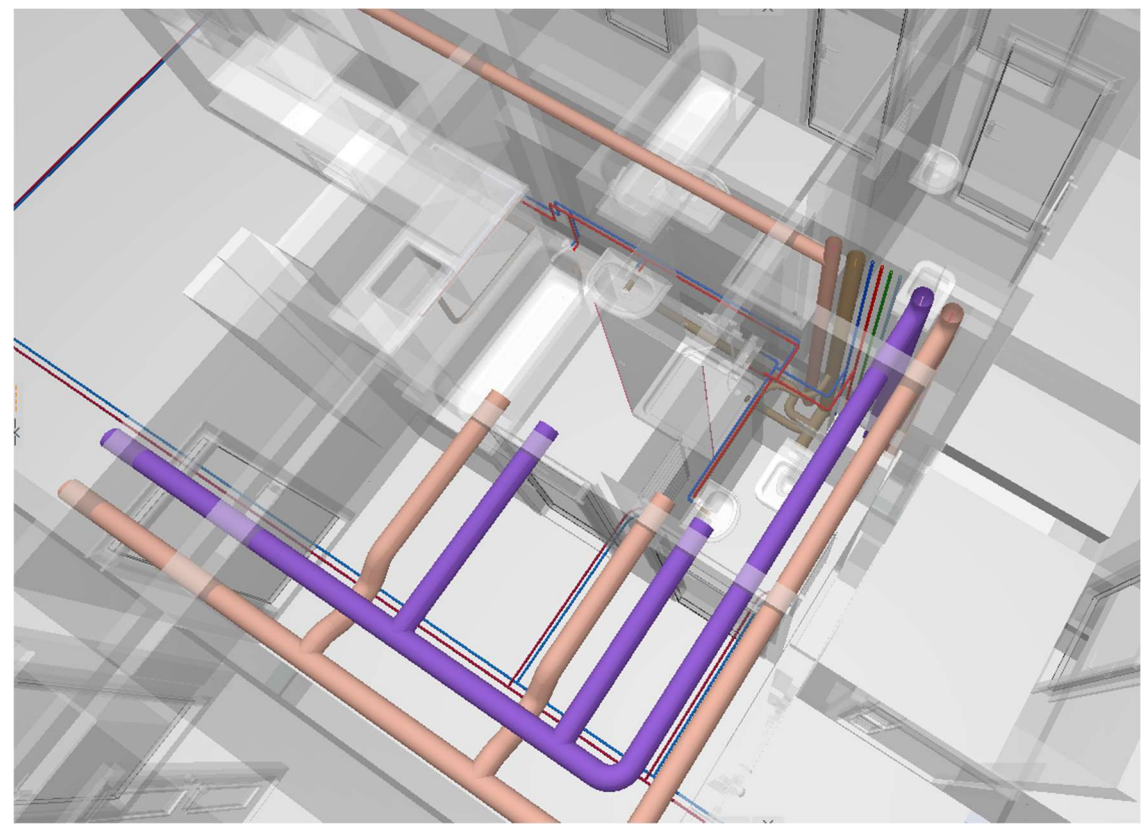

Obrázek 42 - 3D potrubí zobrazené přímo v modelu

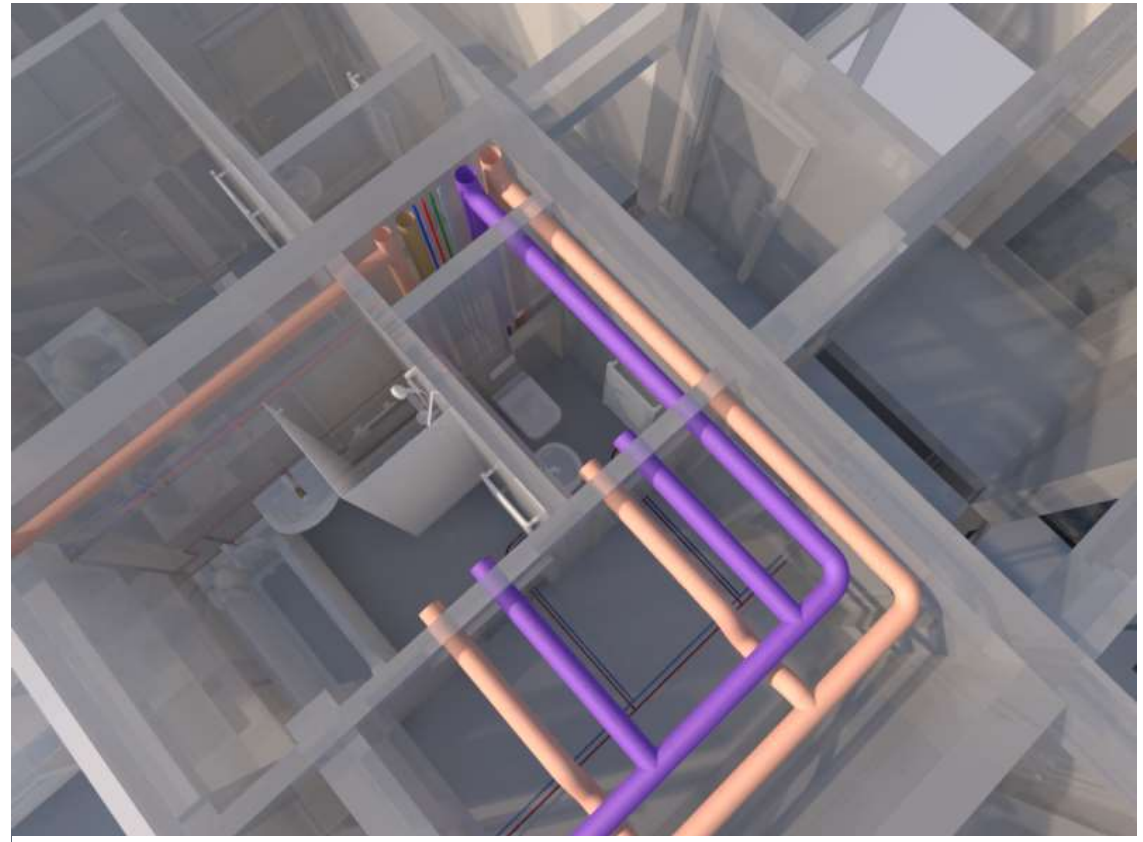

Obrázek 43 - 3D potrubí po vygenerování rendru

# 5. BIM a rozšířená realita

Společnost Graphisoft vyvinula pro publikaci BIM modelů z Archicadu doplňkovou aplikaci BIMx, ve které je možné model i výkresovou část procházet na různých zařízení. BIMx je ale možné získat i bez jakékoliv vazby na software Archicad, což umožňuje prohlížení a kontrolu modelu i uživatelům mimo Archicad. BIMx je dostupný jak pro PC zařízení, tak pro mobilní zařízení s operačním systémem iOS nebo Android. Aplikace tedy umožňuje procházení modelu i na přenosných zařízeních jako je tablet či mobilní telefon. BIMx nemá žádnou modelovací funkci a není zpětně propojitelný se softwarem. Cílem aplikace je zpřístupnit právě prohlížení modelu v jeho 2D i 3D pohledech bez instalovaného Archicadu na jakýchkoliv zařízeních.

Pro export modelu do BIMx je v Archicadu implementována funkce publikovat BIMx Hyper-model. Export by se dal přirovnat k funkci uložit jako, ovšem zde si uživatel vyselektuje části BIM modelu, které mají být v budoucnu v BIMx obsaženy (Obrázek 44).

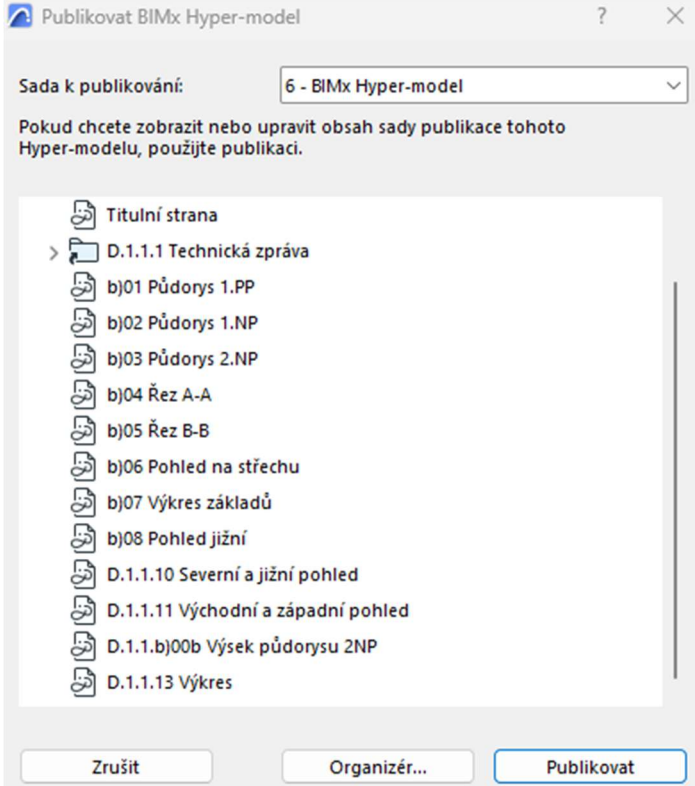

Obrázek 44 - Nastavení exportu pro BIMx

V aplikaci je možné procházet jak 3D modelem, tak i výkresovou složkou projektové dokumentace. Obě tyto prostředí jsou vzájemně propojené a přechody mezi nimi jsou interaktivní (Obrázek 45). Uživatel se nemusí vracet do menu, ale může zobrazit výkres poklepáním na příslušnou část modelu a to samé lze aplikovat i naopak, kdy jedním stisknutím se uživatel navrátí z 2D prostředí do 3D prostředí.

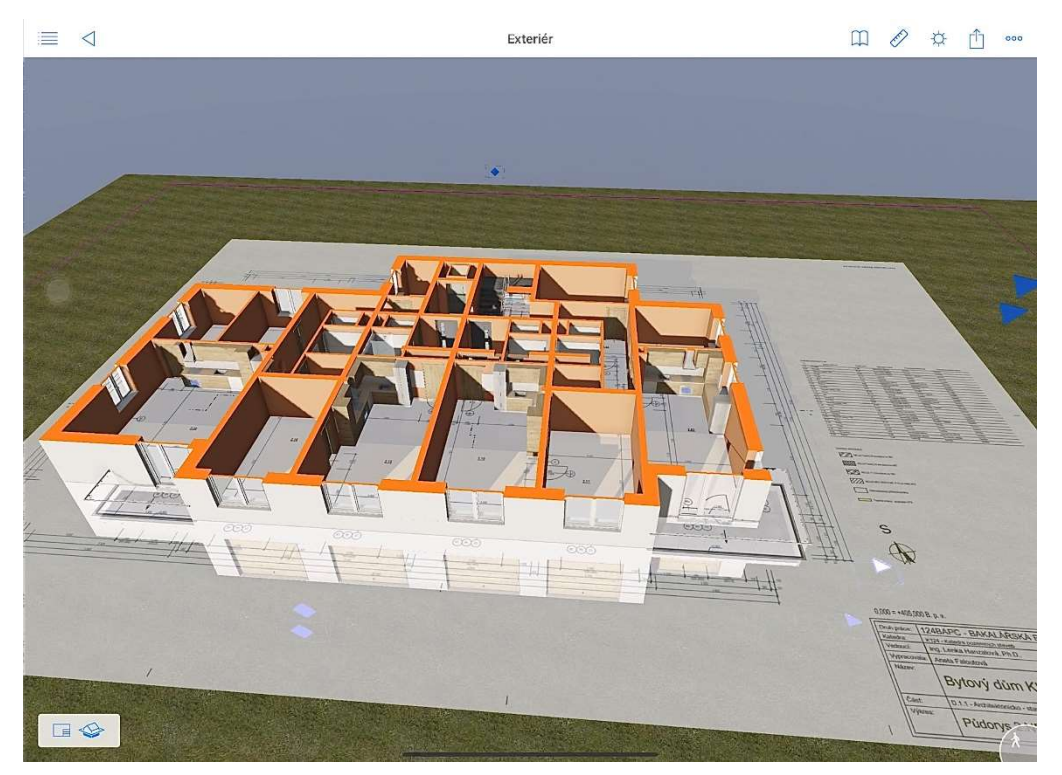

Obrázek 45 - Propojení výkresové dokumentace s 3D prostředím v BIMx

Aplikace BIMx lze využít pro svoji přehlednost a jednoduchost užívání nejen při prezentaci projektu investorovi, ale díky snadnému prohlížení výkresové dokumentace by aplikace mohla v budoucnu nahradit i výkresové dokumentace v tištěné podobě na stavbách a případně i na stavebních úřadech (Obrázek 46).

| $\equiv$       | खि                                    | Beze jména - 6 - BIMx Hyper-model |                                   | rÎ<br>000                    |
|----------------|---------------------------------------|-----------------------------------|-----------------------------------|------------------------------|
|                | Exteriér                              |                                   |                                   |                              |
|                | D.1.1 Architektonicko stavební řešení |                                   |                                   | --                           |
| $\blacksquare$ | Titulní strana                        |                                   | 服業                                | 資産<br><b>NI</b>              |
|                | D.1.1.1 Technická zpráva              |                                   |                                   | 群島                           |
| $\Box$         | b)01 Půdorys 1.PP                     |                                   |                                   | III                          |
| $\Box$         | b)02 Půdorys 1.NP                     |                                   |                                   |                              |
| □              | b)03 Půdorys 2.NP                     |                                   | Klepnutím zobrazit 3D             |                              |
| œ              | b)04 Rez A-A                          |                                   | Exteriér                          |                              |
| œ              | b)05 Rez B-B                          |                                   | Publikovaný<br>Velikost 3D modelu | 09.05.2023 20:16<br>30 MByte |
| Œ              | b)06 Pohled na střechu                |                                   |                                   |                              |
| □■             | b)07 Výkres základů                   |                                   |                                   |                              |
| Œ              | b)08 Pohled jižní                     |                                   |                                   |                              |
| $\Box$         | D.1.1.10 Severní a jižní pohled       |                                   |                                   |                              |
| $F_{\rm eff}$  | D.1.1.11 Východní a západní pohled    |                                   |                                   |                              |
| $\Box$         | D.1.1.b)00b Výsek půdorysu 2NP        |                                   |                                   |                              |
| □■             | D.1.1.13 Výkres                       |                                   |                                   |                              |

Obrázek 46 – Výkresová složka v BIMx

## 6. Závěr

Projekční činnost v BIM nástroji dodává uživateli lepší představu oproti 2D o budoucí podobě modelované stavby, což mohou ocenit zejména začínající projektanti. Oproti zavedeným 2D softwarům BIM softwary kladou větší požadavky na uživatele a jejich znalost programů a to nejen v samotné projekci ale i případně v realizaci či na úřadech. Kromě nároků na uživatele zvyšují BIM nástroje požadavky i na hardwarová zařízená, jejichž výkon musí odpovídat náročnosti softwarů. Avšak pokud se uživatel do BIM prostředí zaučí, dokáže z něj vytěžit o poznání více než z prostředí 2D.

Dobře zpracovaný BIM model nese s sebou informace, jenž do 2D projektů zakomponovat nelze anebo alespoň ne takovým způsobem. Pokud nastane ideální situace, ve které se do BIM procesu zapojí všichni účastnici výstavbového procesu, dojde k rychlému předávání dat mezi nimi, čímž bude dosáhnuto i urychlení výstavbového procesu. Pro realizaci může BIM model přinést přidanou hodnotu v rychlém vyhledávání individuálních prvků a s nimi i informací, jež se jich týkají.

Dalším kladem je i estetické hledisko modelů. Model může být výborným nástrojem pro prezentaci investorům. Laickou veřejnost přitáhne více interaktivní 3D model umožňující virtuální procházení se stavbou oproti klasickým 2D výkresům, kterým po většinou nerozumí. Proto umožnění investorům prohlédnutí si stavby, aniž by byla zahájena její realizace, je může spíše přesvědčit o investici do nákladnějšího BIM projektu (cca 20 %), jenž ovšem přinese větší jistotu o budoucí reálné podobě jeho investice.

Za jednu z největších výhod projektování v BIM lze považovat efektivitu práce. V praxi mají projekční kanceláře své šablony připraveny a pro nové projekty dojde jen ke specifickým úpravám na základě individuálností každého projektu, což zásadně zkracuje dobu zpracování podkladů před zahájením samotné projekční činnosti. Jakmile může být zahájena práce na projektu, jde vytváření modelu a z něj projektové dokumentace velice efektivně. Uživatel není nucený vynášet každý prvek pomocí několika křivek či bloků, ale prvky má připravené a stačí minimální počet úkonů k vytvoření prvku v modelu. To samé platí i pro vykazování. Automatické vykazování na základě negrafických dat o prvku práci projektanta výrazně zjednodušuje.

Do budoucna by se mělo usilovat o větší začlenění BIM nástrojů do běžné praxe, s čímž je ovšem nutné i vytvoření národní standardizace. V zahraničí se lze inspirovat probíhajícím vývojem začleňování BIM softwarů do praxe. V roce 2017 vláda schválila projekt Koncepce BIM, jež cílí na zavedení metody BIM v České republice. V rámci tohoto projektu vznikají metody, standardy apod.

Práce v BIM softwaru Archicad lze ohodnotit jako velmi příjemným zpestřením projekční činnosti. Projekt dostává třídimenzionální rozměry, což může přidat na přitažlivosti BIMu. Ani projektování v BIM se nevyhnou určité překážky, ale jejich překonání vede k velice efektním výsledkům.

Budoucností projektování, provádění i využívání staveb se zcela jistě stává BIM. Nabízí možnost komplexnějšího pohledu na stavbu (oproti 2D), díky sdílení dat začleňuje změny a kontroluje případné kolize. Ovšem bez dostatečné opory v zákonech a vyhláškách, standardizace a Národní knihovny prvků není možné BIM plošně zavést. Pokud bude dosaženo těchto předpokladů, BIM se dá považovat za posun v pohledu na stavbu a jejím životním cyklu.

# Seznam obrázků

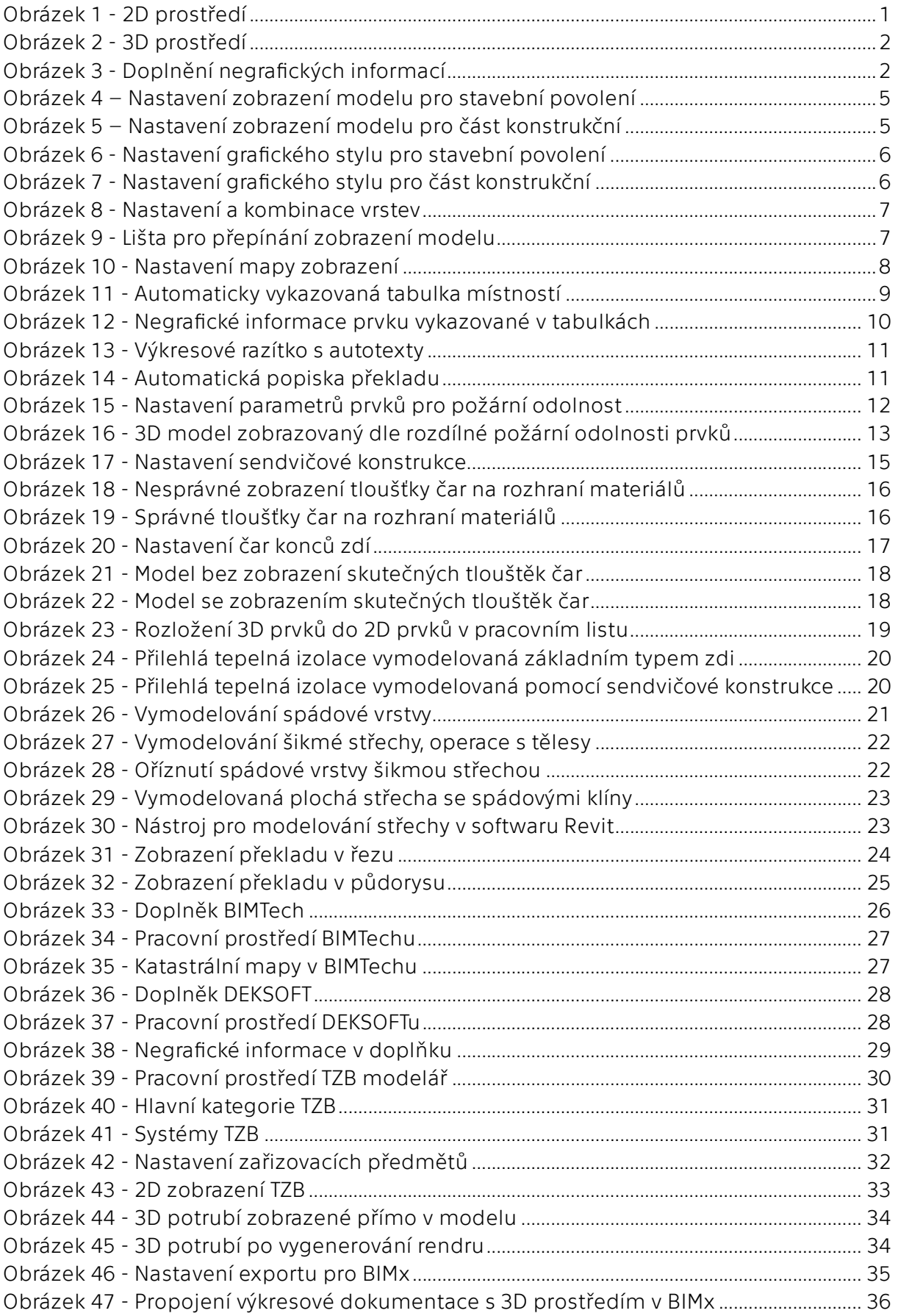

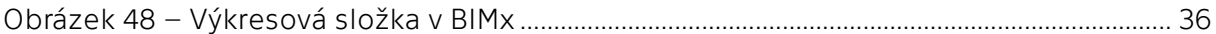

# Seznam zdrojů – část seminární

- [1] "Koncepce BIM," [Online]. Available: https://www.koncepcebim.cz/203-3-1-co-je-tobim. [Přístup získán 04 2023].
- [2] "BIM info," [Online]. Available: https://www.bimfo.cz/Co-je-BIM.aspx. [Přístup získán 04 2023].
- [3] "czBIM," [Online]. Available: https://www.czbim.org/info/co-je-bim/. [Přístup získán 04 2023].
- [4] "BIM info," [Online]. Available: https://www.bimfo.cz/Aktuality/Myty-o-BIM-Co-je-aco-neni-IFC.aspx. [Přístup získán 04 2023].
- [5] "Koncepce BIM," [Online]. Available: https://www.koncepcebim.cz/292-5-2-modelbim. [Přístup získán 04 2023].
- [6] "Help Graphisoft," [Online]. Available: https://help.graphisoft.com/AC/22/CZE/\_AC22\_Help/020\_Configuration/020\_Co nfiguration-26.htm. [Přístup získán 02 2023].

# Seznam zdrojů – část praktická

- [7] "TZB info," [Online]. Available: https://stavba.tzb-info.cz/pasivni-domy/10097 referencni-budova-a-pasivni-domy. [Přístup získán 03 2023].
- [8] "HELUZ," [Online]. Available: https://selektorkonstrukci.heluz.cz/category/10/968. [Přístup získán 03 2023].
- [9] "DEK," [Online]. Available: https://www.dek.cz/produkty/detail/1420361180-xps-dek-300kpa-180mm-fibran-etics-gf-i-1-5m2 bal?utm\_source=CJ\_3181608&utm\_medium=aĕliate&utm\_campaign=4217696& utm\_content=Redirect+link+%2F%2F+Deeplink&cievent=9d71a8724af211ed8252d e940a18050c&cjdata=MXxZfD. [Přístup získán 03 2023].
- [10] "Stone Gallery," [Online]. Available: https://www.stonegallery.cz/dlazba-na-terce. [Přístup získán 02 2023].
- [11] "Schoeck," [Online]. Available: https://www.schoeck.com/cs/tronsole. [Přístup získán 03 2023].
- [12] "HELUZ," [Online]. Available: https://www.heluz.cz/files/HELUZ-AKU-25-MK-P20. [Přístup získán 02 2023].
- [13] "Archiweb," [Online]. Available: https://www.archiweb.cz/n/press/vyuzitikeramickych-stropu-ve-vystavbe-v-navaznosti-na-minimalizaci-tepelnych-mostu-vkonstrukci. [Přístup získán 02 2023].
- [14] "Geologické mapy," [Online]. Available: http://www.geologicke-mapy.cz/radon/. [Přístup získán 02 2023].
- [15] "Schoeck," [Online]. Available: https://www.schoeck.com/cs/isokorb-t. [Přístup získán 04 2023].
- [16] "Dub Invest," [Online]. Available: https://www.dubinvest.cz/gutta-betonovy-zlabb125-s-litinovou-mrizi-h160-1000x130x160-mm--p002823.htm?gclid=Cj0KCQjwu-KiBhCsARIsAPztUF11AThCXaE8Q2LbwrDU2Fbg1bnhpQpnfnEbc7ymvnFj2juAgaZALEaAmILEALw\_wcB. [Přístup získán 04 2023].
- [17] "Gerhardtbraun," [Online]. Available: https://www.gerhardtbraun.cz/nasesystemy/sklepni-koje/delici-pricky-signum/fotogalerie.html. [Přístup získán 04 2023].
- [18] "Stavební projektant," [Online]. Available: http://www.stavebni-projektant.cz/tepelnepozadavky. [Přístup získán 05 2023].
- [19] M. Tipka, "People.fsv.cvut.cz," [Online]. Available: https://people.fsv.cvut.cz/~tipkamar/vyuka\_soubory/NNKB/pomucky\_NNKB\_soub ory/01\_tabulky\_uzitnych\_zatizeni.pdf. [Přístup získán 02 2023].
- [20] M. Tipka, "People.fsv.cvut.cz," [Online]. Available: https://people.fsv.cvut.cz/~tipkamar/vyuka\_soubory/NKPS/pomucky\_NKPS\_soubo ry/01\_Ohybova\_stihlost.pdf. [Přístup získán 03 2023].

# Výpis z norem a vyhlášek

Stavební zákon č. 183/2006 Sb. v platném znění (tj. ke dni zpracování této zprávy ve znění zákona č. 257/2013 Sb.)

Vyhláška Ministerstva pro místní rozvoj č. 268/2009 Sb., O technických požadavcích na stavby

Vyhláška Ministerstva pro místní rozvoj č. 398/2009 Sb. O obecných technických požadavcích zabezpečujících bezbariérové užívání staveb

Vyhláška Ministerstva pro místní rozvoj č. 499/2006 Sb, O dokumentaci staveb v platném znění (tj. ke dni zpracování této zprávy ve znění Vyhlášky č. 62/2013 Sb.)

ČSN EN 1990 Eurokód: Zásady navrhování konstrukcí

ČSN EN 1991-1-1 Eurokód 1: Zatížení konstrukcí - Část 1-1: Obecná zatížení - Objemové tíhy, vlastní tíha a užitná zatížení pozemních staveb

ČSN EN 1992-1-1 Eurokód 2: Navrhování betonových konstrukcí - Část 1-1: Obecná pravidla a pravidla pro pozemní stavby

ČSN EN 1996-1-1 Eurokód 6: Navrhování zděných konstrukcí - Část 1-1: Obecná pravidla pro vyztužené a nevyztužené zděné konstrukce

ČSN EN 1997-1 Eurokód 7: Navrhování geotechnických konstrukcí - Část 1: Obecná pravidla

ČSN 74 6077 Okna a vnější dveře

ČSN 73 4301 Obytné budovy

ČSN 73 4130 Schodiště a šikmé rampy - Základní požadavky

ČSN 73 0540-2 Tepelná ochrana budov - Část 2: Požadavky

ČSN 73 0532 Akustika - Ochrana proti hluku v budovách a posuzování akustických vlastností stavebních konstrukcí a výrobků – Požadavky

ČSN 74 3305 Ochranná zábradlí

ČSN EN 1990 Eurokód: Zásady navrhování konstrukcí

ČSN EN 1991-1-1 Eurokód 1: Zatížení konstrukcí - Část 1-1: Obecná zatížení - Objemové tíhy, vlastní tíha a užitná zatížení pozemních staveb

ČSN EN 1992-1-1 Eurokód 2: Navrhování betonových konstrukcí - Část 1-1: Obecná pravidla a pravidla pro pozemní stavby

ČSN EN 1996-1-1 Eurokód 6: Navrhování zděných konstrukcí - Část 1-1: Obecná pravidla pro vyztužené a nevyztužené zděné konstrukce

ČSN EN 206 Beton – Specifikace, vlastnosti, výroba a shoda

# Seznam příloh

- A Průvodní zpráva
- B Souhrnná technická zpráva
- C C3. Koordinační situační výkres

### D.1.1 Architektonicko – stavební řešení

D.1.1.a)01 Technická zpráva D.1.1.b)01 Výkres základů, M 1:100 D.1.1.b)02 Půdorys 1.PP, M 1:50 D.1.1.b)03 Půdorys 1.NP, M 1:50 D.1.1.b)04 Půdorys typického podlaží (2.NP), M 1:50 D.1.1.b)05 Pohled na střechu, M 1:100 D.1.1.b)06 Řez A-A, M 1:50 D.1.1.b)07 Řez B-B, M 1:50 D.1.1.b)08 Pohled jižní, M 1:100 D.1.1.b)09 Det.1 – Detail atiky, M 1:5 D.1.1.b)10 Det.2 – Detail soklu, M 1:5 D.1.1.b)11 Det.3 – Detail ostění, M 1:2 D.1.1.b)12 Det.4 – Detail nadpraží, M 1:2 D.1.1.b)13 Det.5 – Detail parapet, M 1:2 D.1.1.b)14 Vizualizace exteriéru

### D.1.2 Architektonicko – stavební řešení

D.1.2.a)01 Technická zpráva D.1.2.a)02 Předběžný statický výpočet D.1.2.b)01 Konstrukční schéma D.1.2.b)02 Schéma skladby nad 2.NP

### D.1.4 Technika prostředí staveb

D.1.4.a)01 Technická zpráva D.1.4.b)01 General rozvodů 1.PP, M 1:100 D.1.4.b)02 General rozvodů 1.NP, M 1:50 D.1.4.b)03 General rozvodů 2.NP, M 1:50 D.1.4.b)04 Ukázka 3D modelu rozvodů v jedné bytové jednotce